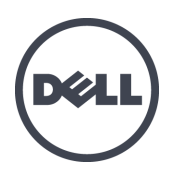

# Устройства серии FS7600 Dell EqualLogic

Руководство по установке и настройке

Серия модели регулятора E02T

© 2011-2013 г. Dell Inc. Все права защищены.

Dell™ и EqualLogic® являются товарными знаками компании Dell Inc.

Все товарные знаки и зарегистрированные товарные знаки, упомянутые в настоящем документе, являются собственностью соответствующих владельцев.

Информация, содержащаяся в данном документе, может быть изменена без уведомления.

Воспроизведение какой-либо части данного документа какими бы то не было средствами без письменного разрешения корпорации Dell строго воспрещается.

Опубликовано: октябрь 2013 г.

Номер компонента: M1T05-RU A01

### **Оглавление**

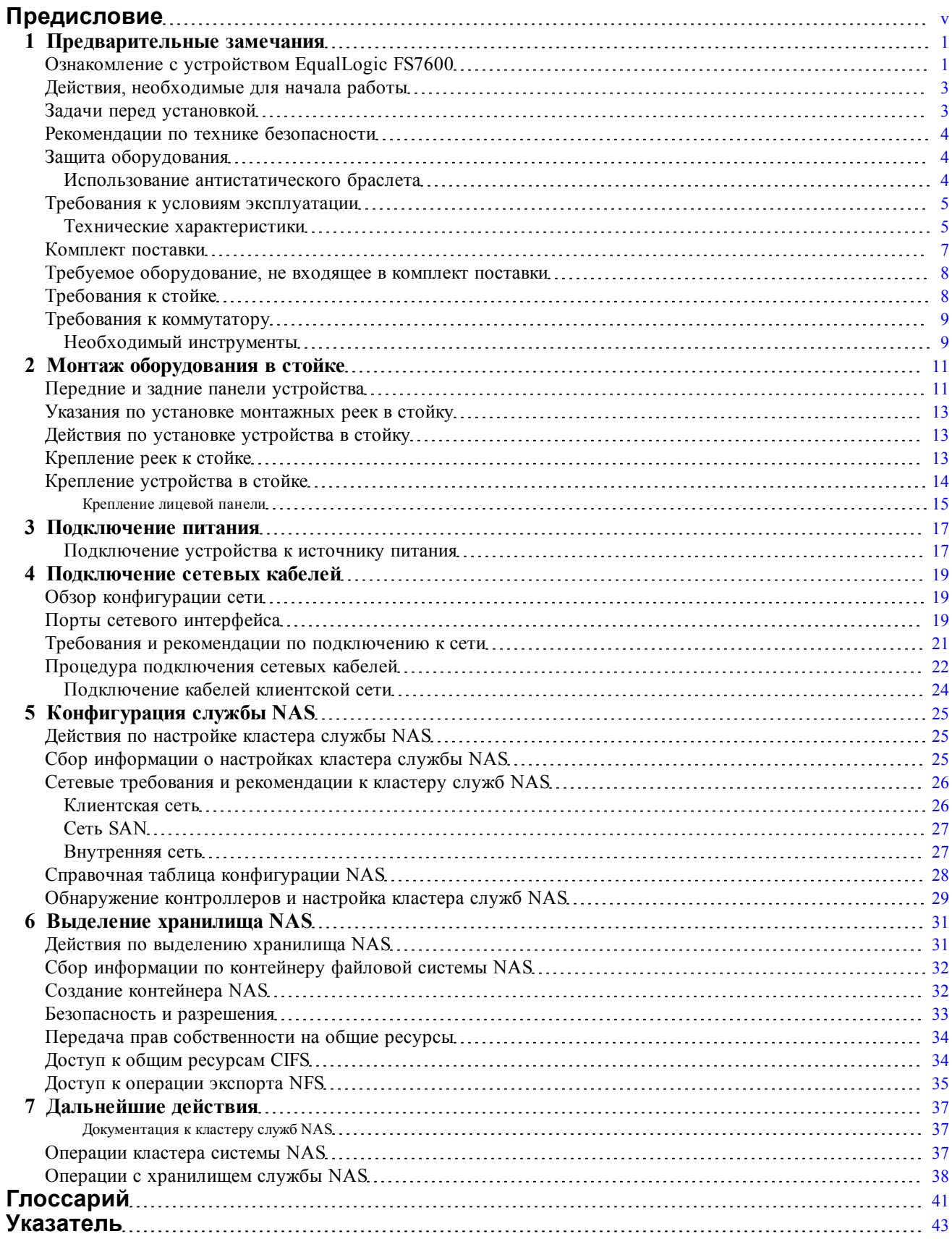

# <span id="page-4-0"></span>Предисловие

Устройства Dell EqualLogic® серии FS в сочетании с массивами серии PS обеспечивают высокую производительность и надежность, а также масштабируемость решения NAS. В настоящем руководстве приводятся указания по обслуживанию и устранению неполадок компонентов устройства, FS7600 EqualLogic, обслуживание которых может производиться пользователем.

### Предназначение

Информация в настоящем руководстве предназначена для администраторов оборудования, ответственных за обслуживание оборудования FS7600 EqualLogic.

### Сопутствующая документация

Для получения подробных сведений об устройствах серии FS, массивах серии PS, группах, томах, программном обеспечении массивов программном обеспечении хост-узла войдите под своим именем пользователя на страницу документации на веб-сайте обслуживания клиентов.

## Он-лайн службы Dell Online Services

Вы можете узнать больше о продуктах и службах Dell следующим образом:

- 1. Посетите сайт www.dell.com (или перейдите по URL-адресу, который содержится в информации, поставляемой с продукцией Dell).
- 2. Воспользуйтесь меню языкового стандарта или перейдите по ссылке, соответствующей вашей стране или региону.

### Решения относительно хранения данных Dell EqualLogic **Storage Solutions**

Чтобы узнать больше о продуктах Dell EqualLogic и новых релизах, посетите сайт Dell EqualLogic Tech Center: http://delltechcenter.com/page/EqualLogic. Здесь Вы также можете найти статьи, демонстрационные версии, обсуждения в режиме он-лайн, а также больше подробной информации относительно преимуществ нашего ассортимента продукции.

### Техническая поддержка и обслуживание заказчиков

Сотрудники службы технической поддержки компании Dell готовы ответить на ваши вопросы, касающиеся массивов сетевых хранилищ данных SAN серии PS и устройств серии FS.

### Обращение в Dell

Если Вы являетесь пользователем, находящимся в Соединенных Штатах или Канаде, и нуждаетесь в технической поддержке, звоните по телефону 1-800-945-3355. Если вы находитесь за пределами США и Канады, посетите веб-сайт support.dell.com/support/topics/global.aspx.

Если у вас имеется экспресс-код техобслуживания, подготовьте его перед звонком. С помощью этого кода автоматическая телефонная служба поддержки компании Dell сможет быстро соединить вас с нужным специалистом.

### Сведения о гарантийных обязательствах

Гарантия на устройства FS7600 вложена в комплект поставки. Информация о регистрации гарантийного обслуживания приведан на сайте eqlsupport.dell.com/utility/form.aspx?source=warranty.

### **Символы примечания, предупреждения и предостережения**

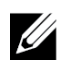

**Примечание:** Примечание («Примечание») указывает на важную информацию, которая помогает Вам лучше использовать Ваше аппаратное или программное обеспечение.

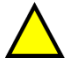

**Внимание:** Предупреждение («ВНИМАНИЕ») указывает на риск повреждения оборудования или потери данных в случае несоблюдения инструкций.

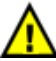

**Предупреждение:** Предостережение («Предупреждение») указывает на риск повреждения оборудования, получения травм или на угрозу для жизни.

# <span id="page-6-0"></span>**1 Предварительные замечания**

Для успешной установки устройства необходимо провести надлежащее планирование и строго соблюдать соответствующие требования. Перед началом установки ознакомьтесь с этапами процедуры подготовки к работе и выполните все предварительные действия.

# <span id="page-6-1"></span>**Ознакомление с устройством EqualLogic FS7600**

Устройства Dell EqualLogic® FS серии NAS обеспечивают линейку продуктов EqualLogic функцией Network Attached Storage (NAS) для создания высокопроизводительной масштабируемой унифицированной платформы для хранения данных. Устройства EqualLogic FS Series используют высокопроизводительную кластерированную файловую систему с доступом из сети Dell Fluid File System (FluidFS), Dell's.

<span id="page-6-2"></span>Группа PS Series — это устройство блочного хранения с доступом к iSCSI. Благодаря последней версии PS Seriesмикропрограммы и добавлению Dell EqualLogicFS7600NAS appliance одна и та же группаPS Series может обеспечивать блочное хранение и поддержку NAS (сетевой системы хранения данных).

EqualLogic FS7600 NAS appliance состоит из двух контроллеров 1Гб с аварийным аккумуляторным питанием и двумя источниками питания в одном корпусе 2U.

• Для EqualLogic FS7600 требуется группа PS Series, работающая в микропрограмме PS Series версии 6.0 или более поздней. Для получения информации по обновлению PS Series группы до последней версии микропрограммы, см. *Сопроводительные примечания* и *Обновление микропрограммы массива хранения* на веб-сайте технической поддержки пользователей.

<span id="page-6-4"></span>Кластер NAS может поддерживать работу с несколькими масштабируемыми контейнерами NAS. В каждом контейнере можно создать несколько общих ресурсов CIFS с коллективным доступом и операции экспорта NFS. Клиенты с корректно введенными учетными данными могут впоследствии получить доступ к таким общим ресурсам и операциям экспорта через IP-адрес службы NAS.

<span id="page-6-6"></span><span id="page-6-3"></span>Настройка сети кластера NAS требует наличия клиентской сети и сети SAN/внутренней сети.

Из соображений безопасности внутренняя сеть обычно является частной сетью, а клиентская сеть отделена от сети SAN и внутренней сети. См. раздел *[Обзор конфигурации сети на стр. 19](#page-24-1)*.

<span id="page-6-5"></span>На [Рис. 1](#page-7-0), а также [Таблица 1](#page-7-1) описана аппаратная конфигурация кластера NAS.

<span id="page-7-0"></span>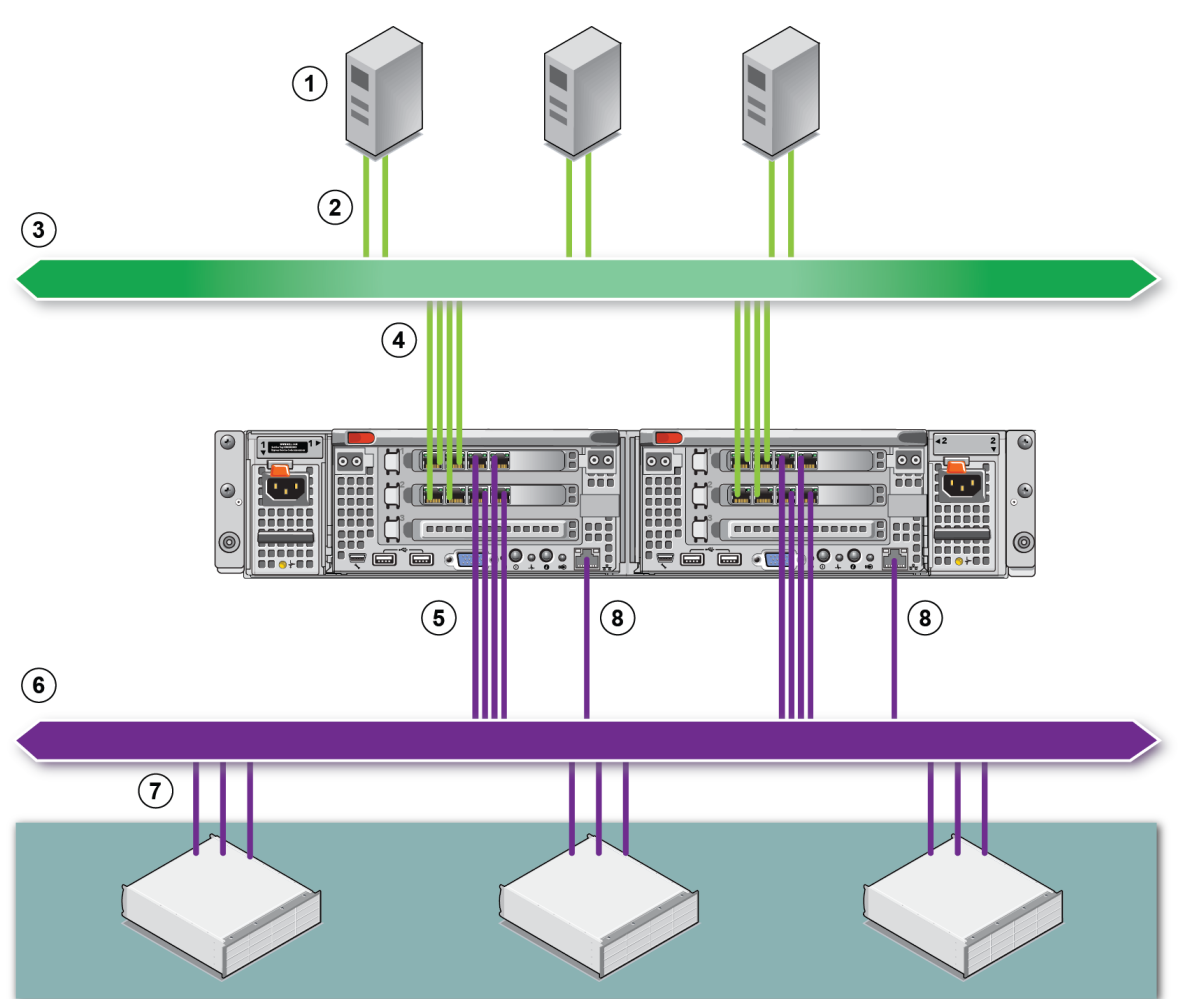

### **Рис. 1: Конфигурация оборудования службы NAS**

#### **Таблица 1: Компоненты кластера NAS**

<span id="page-7-1"></span>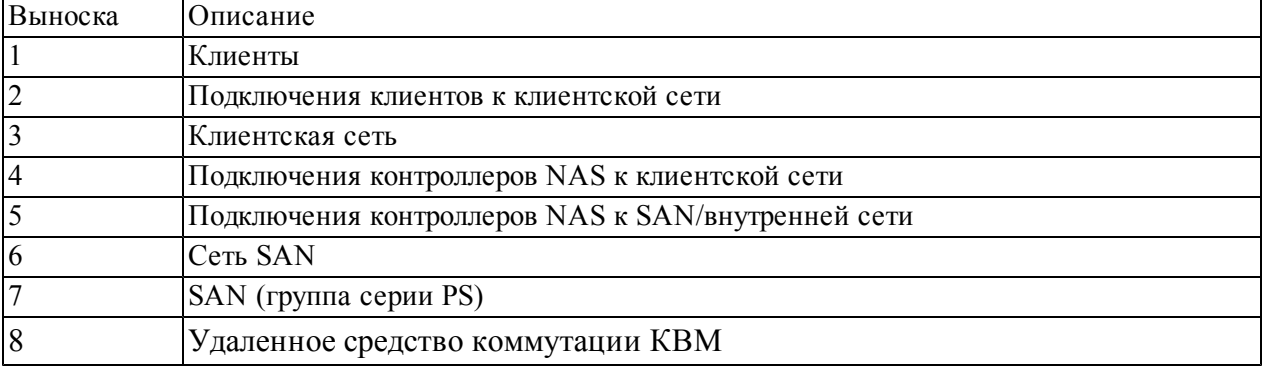

### <span id="page-8-2"></span><span id="page-8-0"></span>**Действия, необходимые для начала работы**

Для установки оборудования EqualLogic FS7600 и создания кластера службы NAS выполните следующую процедуру:

- 1. Убедитесь в соблюдении требований техники безопасности, требований к условиям эксплуатации и прочих норм, а также в наличии необходимого оборудования. См. *[Задачи перед установкой на стр. 3](#page-8-1)*.
- 2. Установите NAS appliance в стойку. Смотрите *[Монтаж оборудования в стойке на стр. 11](#page-16-0)*.
- 3. Подключите электропитание к устройству. Смотрите *[Подключение сетевых кабелей на стр. 19](#page-24-0)*.
- 4. Подключите устройствок сетям. Смотрите *[Подключение сетевых кабелей на стр. 19](#page-24-0)*.
- 5. Используйте графический интерфейс пользователя диспетчера Group Manager для обнаружения контроллеров и настройки кластера службы NAS. См. раздел *[Сетевые требования и рекомендации к](#page-31-0)  [кластеру служб NAS на стр. 26](#page-31-0)*.
- 6. Создайте контейнер файловой системы NAS и (опционально) ресурсы общего доступа CIFS или операции экспорта NFS. См. раздел *[Выделение хранилища NAS на стр. 31](#page-36-0)*.

<span id="page-8-1"></span>После начала смотрите *[Дальнейшие действия на стр. 37](#page-42-0)*.

# **Задачи перед установкой**

Перед установкой оборудования:

- Прочитайте о мерах безопасности при установке. См. раздел *[Рекомендации по технике безопасности](#page-9-0)  [на стр. 4](#page-9-0)*.
- Ознакомьтесь с правилами защиты чувствительного электронного оборудования. См. раздел *[Защита](#page-9-1)  [оборудования на стр. 4](#page-9-1)*.
- Убедитесь,что установка соответствует требованиям, установленным для условий эксплуатации. См. раздел *[Требования к условиям эксплуатации на стр. 5](#page-10-0)*.
- Распакуйте упаковку в соответствии с инструкциями на вкладыше по установке и проверьте комплектность поставки. См. раздел *[Комплект поставки на стр. 7](#page-12-0)*.
- Подготовьте все оборудование, необходимое для установки, которое не входит в комплект поставки. См. раздел *[Требуемое оборудование, не входящее в комплект поставки на стр. 8](#page-13-0)*.
- Убедитесь, что стойка отвечает всем предъявляемым требованиям. См. раздел *[Требования к стойке](#page-13-1)  [на стр. 8](#page-13-1)*.
- Подготовьте инструмент, необходимый для установки (если требуется). См. раздел *[Необходимый](#page-14-1)  [инструменты на стр. 9](#page-14-1)*.

### <span id="page-9-3"></span><span id="page-9-0"></span>**Рекомендации по технике безопасности**

Строго соблюдайте указанные меры предосторожности:

- Перед установкой устройства EqualLogic FS7600 ознакомьтесь с указаниями по технике безопасности, содержащимися в документации, входящей в комплект поставки.
- Установка оборудования EqualLogic FS7600 в стойку должна осуществляться только специалистами, имеющими соответствующий опыт.
- Будьте осторожны при перемещении и вскрытии картонных упаковок. Оставляйте оборудование в упаковке вплоть до момента их окончательной установки.
- Устанавливайте компоненты в защищенной зоне, где обеспечивается необходимый воздухообмен и соблюдены требования по отсутствию излишней влажности, горючих газов и агрессивных веществ.
- Для установки оборудования требуется как минимум два человека. При распаковке и перемещении компонентов используйте надлежащие методы подъема и перемещения.
- Во избежание повреждений электростатическим разрядом убедитесь, что каждое устройство FS7600 NAS appliance постоянно и полностью заземлено.
- При работе FS7600 NAS appliance используйте антистатический браслет или аналогичное средство защиты. См. раздел *[Защита оборудования на стр. 4](#page-9-1)*.
- <span id="page-9-1"></span>• При установке устройства необходимо соблюдать его параллельность относительно полок стойки.

# **Защита оборудования**

Если контроллер FS7600 NAS appliance не установлен в стойке, его необходимо разместить в оригинальной упаковке на устойчивой поверхности, защищенной от электростатического разряда.

При установке FS7600 NAS appliance контроллера, используйте антистатический браслет для запястья или аналогичное средство защиты.

### <span id="page-9-4"></span><span id="page-9-2"></span>**Использование антистатического браслета**

Необходимо использовать антистатический браслет для защиты уязвимого оборудования от электростатического разряда.

1. Подсоедините стальную защелку на шнуре к контакту на эластичной ленте. См. [Рис. 2](#page-10-2).

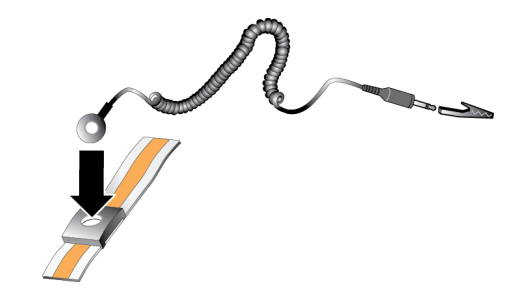

#### <span id="page-10-2"></span>**Рис. 2: Использование антистатического браслета**

- 2. Плотно наденьте браслет на запястье.
- 3. Заземлите вилку соединителя с подпружинивающими контактами или подсоедините вилку к зажиму типа «крокодил», а этот зажим подсоедините к заземленному устройству, например антистатическому коврику или металлической раме на заземленном оборудовании.

### <span id="page-10-3"></span><span id="page-10-0"></span>**Требования к условиям эксплуатации**

Расположение NAS applianceEqualLogicдолжно соответствовать следующим эксплуатационным требованиям:

- Эксплуатируйте массив только от источника питания с напряжением  $90 264$  В переменного тока.
- Убедитесь, что каждый источник питания оборудован достаточной защитой от электрической перегрузки.
- В случае эксплуатации в Северной Америке подключите устройство к источнику питания с защитой от перегрузки по току, обеспечиваемой посредством предохранителя 20 A или меньше (прерыватели UL489). В случае эксплуатации в Европе защита от перегрузки по току должна обеспечиваться предохранителем 20 A или менее (прерыватели IEC).
- Убедитесь в наличии достаточного места для циркуляции воздуха перед корпусом устройства и за ним.
- Убедитесь, что место установки надлежащим образом вентилируется.
- Изучите технические спецификации в следующем разделе и убедитесь, что все требования к рабочей среде удовлетворены.

### <span id="page-10-1"></span>**Технические характеристики**

В [Таблица 2](#page-11-0) перечисленные технические характеристики устройства NAS appliance.

<span id="page-11-2"></span><span id="page-11-1"></span><span id="page-11-0"></span>

| Категория                                                 | Номинал                                                                                                    |  |
|-----------------------------------------------------------|----------------------------------------------------------------------------------------------------|--|
| Блок питания переменного тока (для каждого блока питания) |                                                                                                    |  |
| Мощность                                                  | Выходная 717 Вт                                                                                                    |  |
| Теплоотдача                                               | 2446 британских тепловых единиц/час                                                                                                    |  |
|                                                           | И примечание: Теплоотдача рассчитывается, исходя из номинальной<br>мощности блока питания. Значения теплоотдачи приводятся для всей<br>системы, включающей корпус и два контроллера.                                |  |
|                                                           | от 90 В пер. тока до 264 В пер. тока, автонастройка, 47 Гц/63 Гц                                                                                                    |  |
| Напряжение                                                | И примечание: Система также предназначена для подключения к<br>компьютерным системам питания с пофазовым напряжением, не<br>превышающим 230 В.                                                                      |  |
| Блок питания от аккумулятора                              |                                                                                                    |  |
| Аккумулятор                                               | От 12,8 до 13,2 В, от 4,8 до 6 А*ч, от 63 до 77 Вт*ч                                                                                                    |  |
| Физические характеристики                                 |                                                                                                    |  |
| Высота                                                    | 86,4 мм (3,4 дюйма)                                                                                                    |  |
| Ширина                                                    | 481,5 мм (18,96 дюйма) — с фланцем стойки                                                                                                    |  |
|                                                           | 446,3 мм (17,6 дюйма) — без фланца стойки                                                                                                    |  |
| Глубина                                                   | 813,0 мм (32,0 дюйма) — с лицевой панелью и ручкой                                                                                                    |  |
|                                                           | 741,0 мм (29,2 дюйма) — без лицевой панели и ручки                                                                                                    |  |
| Масса (макс.<br>конфигурация)                             | 30,5 кг (67 фунтов.)                                                                                                    |  |
| Масса (пустого)                                           | 12,86 кг (28,36 фунтов)                                                                                                    |  |
| Условия эксплуатации и хранения                           |                                                                                                    |  |
| Рабочая температура                                       | Непрерывная работа: от 5 °С до 40 °С (от 41 °F до 104 °F) с максимальной<br>скоростью изменения температуры 20 °С (68 °F) в час.                                                                                    |  |
| Температура хранения                                      | От -40 °С до 60 °С (от -40 °Г до 140 °Г) с максимальной скоростью изменения<br>температуры 20 °С в час.                                                                                                    |  |
| Рабочая<br>относительная<br>влажность                     | от 20 % до 80 % (без конденсации) с максимальным градиентом влажности<br>10 % в час при максимальной температуре гигрометра 29 °С (89 °F)                                                                           |  |
| Относительная<br>влажность при<br>хранении                | от 5 % до 95 % с максимальным градиентом влажности 10 % в час при<br>максимальной температуре гигрометра 38 °С (100 °F)                                                                                             |  |
| Максимальная<br>рабочая вибрация                          | 0,26 Grms (5 Гц — 350 Гц при 0,0002 G2/Гц) в рабочем положении в течение<br>5 минут (максимум)                                                                                                    |  |
| Максимальная<br>вибрация при<br>хранении                  | 1,88 Grms со следующим профилем PSD (все 6 сторон протестированы по 15 на<br>сторону)<br>Частота (Гц)<br>$G2/\Gamma$ ц<br>10<br>0,13<br>20<br>0,13<br>70<br>0,004<br>130<br>0,004<br>165<br>0,0018<br>500<br>0,0018 |  |

**Таблица 2: FS7600 Технические спецификации устройства NAS**

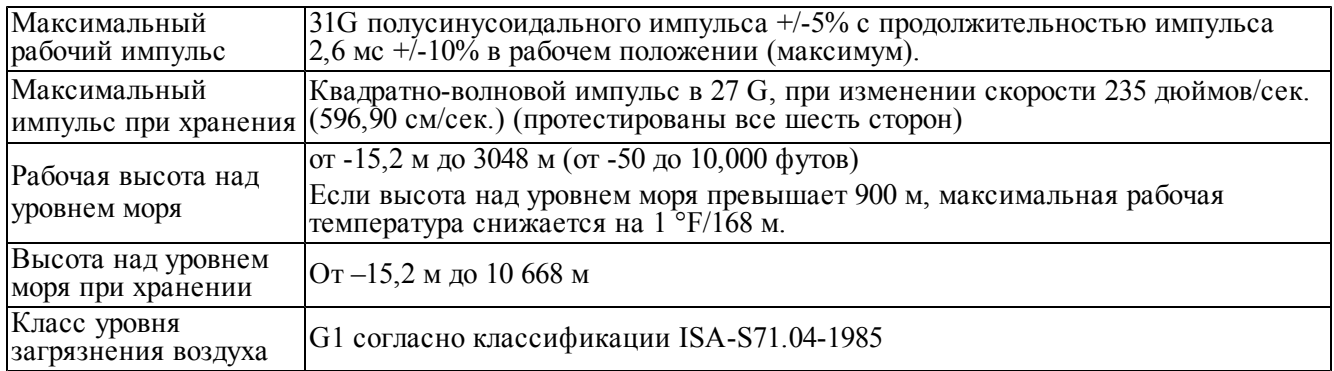

# <span id="page-12-0"></span>**Комплект поставки**

<span id="page-12-3"></span>Распакуйте устройство EqualLogic FS7600. После извлечения из упаковки, поместите устройство на прочную поверхность, защищенную от электростатического разряда.

<span id="page-12-1"></span>Убедитесь в наличии всех компонентов, входящих в комплект поставки (описание см. в [Таблица 3\)](#page-12-1).

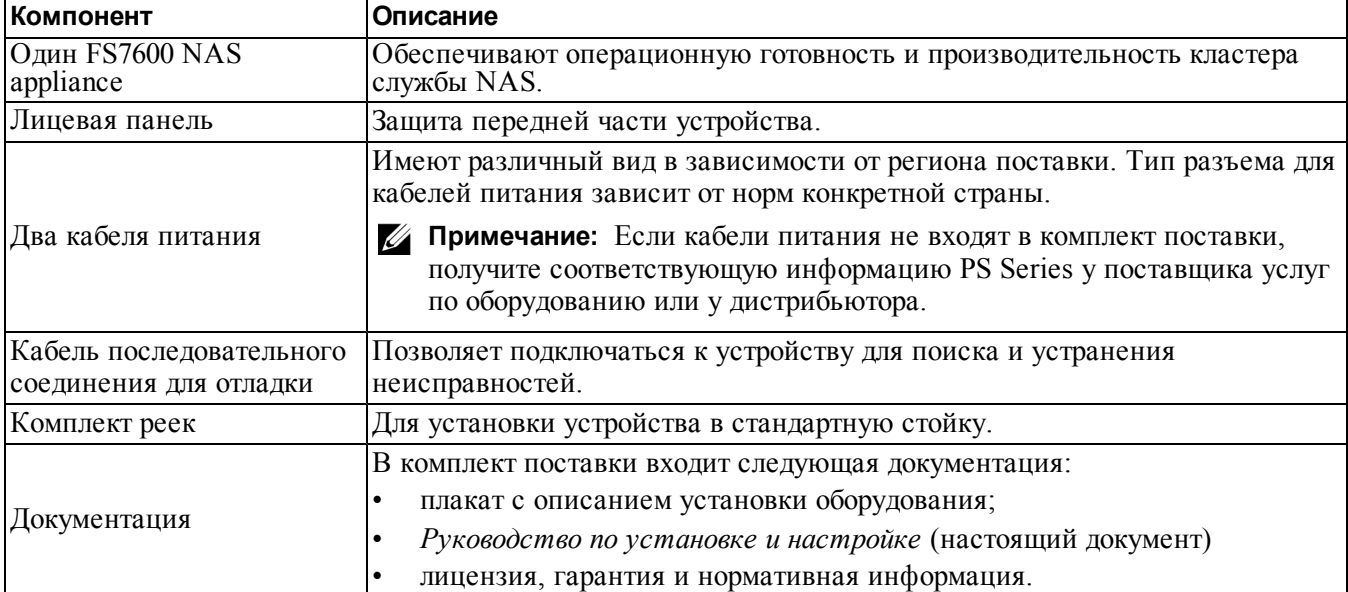

#### <span id="page-12-2"></span>**Таблица 3: Комплект поставки**

# <span id="page-13-0"></span>**Требуемое оборудование, не входящее в комплект поставки**

<span id="page-13-2"></span>Необходимо обеспечить наличие дополнительного оборудования для используемой вычислительной среды, не входящего в комплект поставки. См. [Таблица 4](#page-13-2).

<span id="page-13-3"></span>

| Компонент              | Описание                                                                                                    |
|------------------------|----------------------------------------------------------------------------------------------------|
| монтажного инструмента | Стойка монтажная 19 дюймов (48,3 см) с  Обеспечивает простой доступ к компонентам оборудования в<br>4 опорами, не требующая использования аппаратном помещении. См. раздел Требования к стойке на<br>cmp. 8. |
|                        | Предназначены для подключения сетевых портов FS7600 к<br>сетевому коммутатору.                                                                                                    |
| Сетевые кабели         | Используйте кабели категории 5E или 6 с разъемами RJ45.<br>Используйте кабели категории 5 только в том случае, если они<br>соответствуют стандарту TIA/EIA TSB95.                                            |
|                        | См. раздел Обзор конфигурации сети на стр. 19.                                                                                                    |
| Коммутатор сети 1GE    | Подключение различных устройств к сети. Рекомендуется<br>использовать стек из нескольких коммутаторов. См. раздел<br>Требования к коммутатору на стр. 9.                                                     |

**Таблица 4: Требуемое аппаратное обеспечение – не входит в комплект поставки**

### <span id="page-13-4"></span><span id="page-13-1"></span>**Требования к стойке**

Для получения сведений о стойках, которые могут использоваться при установке, обращайтесь к поставщику услуг технической поддержки.

Установка стойки и оборудования должна соответствовать приведенным ниже требованиям:

- По умолчанию необходимо использовать только стойки с четырьмя опорами, квадратными или круглыми отверстиями, не требующие использования монтажного инструмента. На иллюстрациях, приведенных в настоящем руководстве, показана стойка с квадратными отверстиями, при этом инструкции по установке также применимы к стойкам с круглыми отверстиями.
- Используйте стойки промышленного стандарта (например CEA-310-E), шириной 48,3 см (19 дюймов).
- Номинальная статическая нагрузка на стойку должна составлять 540 кг (1200 фунтов) или больше.
- Минимальная глубина стойки составляет 100 см (40 дюймов) от передней до задней части стойки.
- Расстояние между внутренней стороной передних и задних опор стойки (монтажные поверхности) должно составлять от 61 см до 90 см (от 24 до 36 дюймов).
- Для дополнительной устойчивости прикрепите стойку к полу.
- Чтобы установить лицевую панель, расстояние между дверцей стойки и передней частью устройства должно составлять не менее 4,1 см (1,6 дюйма).
- Стойка (с установленным оборудованием) должна отвечать требованиям безопасности UL 60950-1 и IEC 60950-1.
- Установите оборудование в горизонтальном положении. Любое другое положение приведет к прекращению действия гарантии и контракта на оказание технической поддержки.

# <span id="page-14-0"></span>**Требования к коммутатору**

Dell рекомендует применять конфигурацию с использованием коммутатора высокой надежности для подключения клиентской сети и сети SAN/внутренней сети.

В идеале необходимо получить такую конфигурацию коммутатора, при которой сбой в его работе не будет сказываться на доступности службы NAS. Это означает, что не следует концентрировать на одном коммутаторе все подключения клиентской сети и сети SAN/внутренней сети.

<span id="page-14-1"></span>См. *[Требования и рекомендации по подключению к сети на стр. 21](#page-26-0)*.

### **Необходимый инструменты**

<span id="page-14-2"></span>Если вы устанавливаете устройство в стойку, вам понадобится отвертка Phillips №2 (не включена в комплект поставки).

# <span id="page-16-0"></span>**2 Монтаж оборудования в стойке**

<span id="page-16-4"></span>Для нормальной работы устройства, необходимо установить устройство EqualLogic в стойку, как показано на [Рис. 5](#page-19-1).

### <span id="page-16-1"></span>**Передние и задние панели устройства**

<span id="page-16-2"></span>[Рис. 3](#page-16-2) и [Таблица 5](#page-16-3) описывают переднюю панель устройства. [Рис. 4](#page-17-0) и [Таблица 6](#page-17-1) описывают заднюю панель устройства.

#### **Рис. 3: Передняя панель (лицевая панель снята, крышка вентилятора закрыта)**

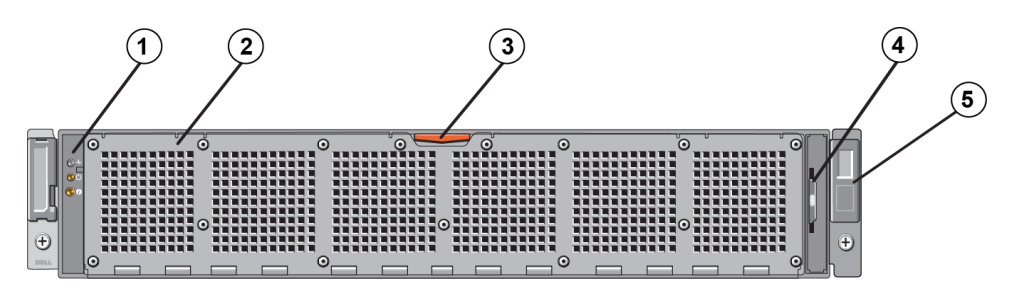

#### **Таблица 5: Компоненты передней панели**

<span id="page-16-3"></span>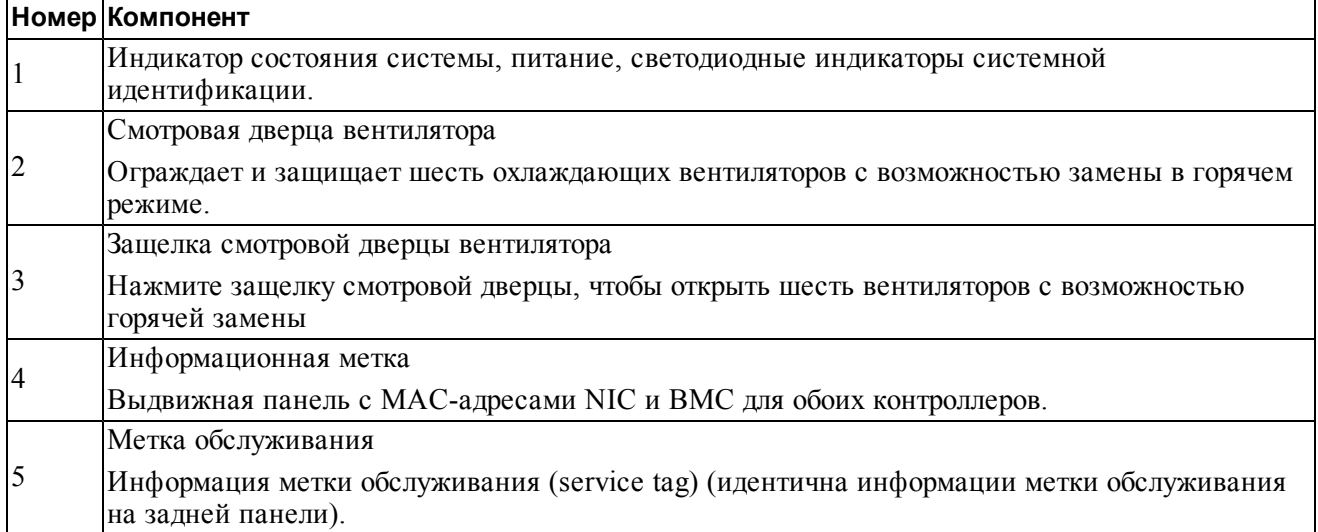

<span id="page-17-0"></span>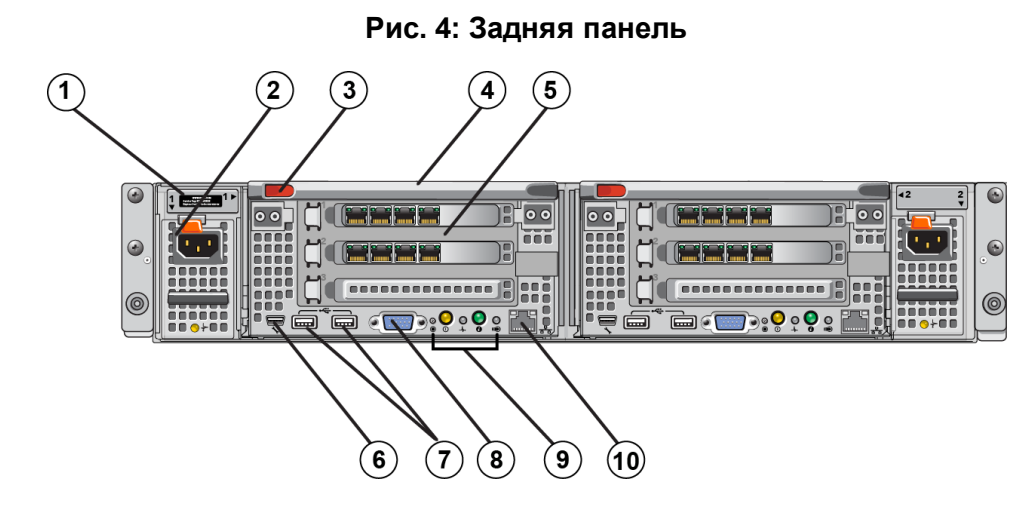

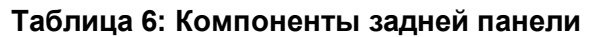

<span id="page-17-1"></span>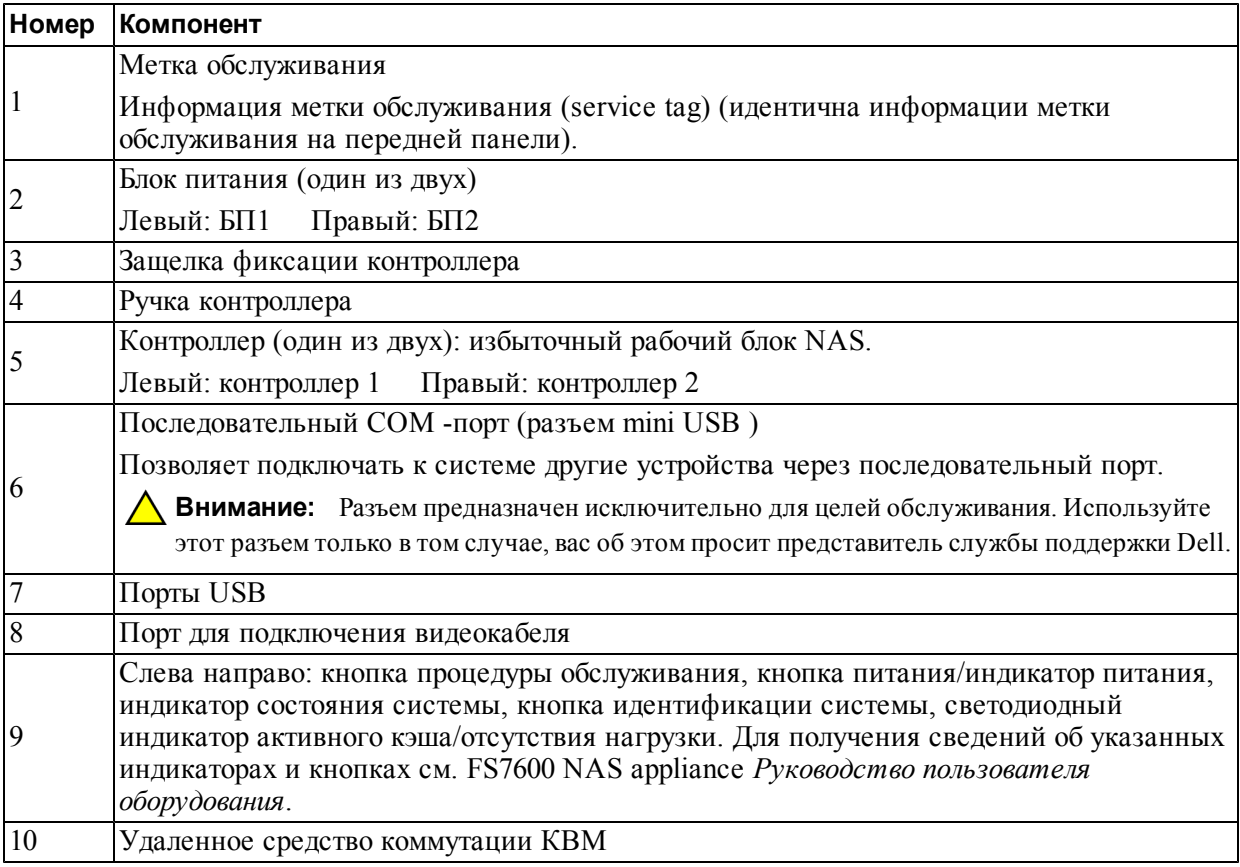

## <span id="page-18-0"></span>**Указания по установке монтажных реек в стойку**

<span id="page-18-7"></span><span id="page-18-6"></span>Определите, куда вы хотите установить монтажные рейки. Устройство использует стойку 2U.

<span id="page-18-4"></span>Dell рекомендует устанавливатьрейки в соответствии со следующими указаниями:

- Убедитесь, что стойка соответствует требованиям, указанным в разделе *[Требования к стойке на стр. 8](#page-13-1)*. На иллюстрациях, приведенных в настоящем руководстве, показана стойка с квадратными отверстиями, при этом инструкции по установке также применимы к стойкам с круглыми отверстиями.
- <span id="page-18-5"></span><span id="page-18-1"></span>• Устанавливайте оборудование, начиная с нижней части стойки.

## **Действия по установке устройства в стойку**

<span id="page-18-3"></span>**Внимание:** Для установки контроллера требуется как минимум два человека.

- 1. Приобретите установочный комплект. См. раздел *[Комплект поставки на стр. 7](#page-12-0)*.
- 2. Расположите левостороннюю и правостороннюю рейки контроллера в таком положении, в котором вы собираетесь их установить.
- 3. Прикрепите рейки к опорам стойки. См. раздел *[Крепление реек к стойке на стр. 13](#page-18-2)*.
- 4. Вставьте устройство в стойку.
- 5. Закрепите устройство в стойке. См. раздел *[Крепление устройства в стойке на стр. 14](#page-19-0)*.
- 6. Прикрепите к устройству лицевую панель. См. раздел *[Крепление лицевой панели на стр. 15](#page-20-0)*.

<span id="page-18-2"></span>Эти действия подробно описаны в следующих разделах.

### **Крепление реек к стойке**

См. [Рис. 5](#page-19-1) и выполните следующие действия для установки рейки каждого контроллера: Для получения общей информации по установке рейки см. *[Указания по установке монтажных реек в стойку на стр. 13](#page-18-0)*.

- 1. Определите, где следует расположить монтажные рейки в стойке.
- 2. Выровняйте рейки следующим образом:
	- Убедитесь, что левая и правая рейки сориентированы правильно. Рейки имеют маркировку L-FRONT и R-FRONT соответственно. Убедитесь, что они не перевернуты.
	- Передний и задний верхние монтажные крюки выравнивается с верхним отверстием в любой секции 1U стойки.
	- Передний нижний монтажный крюк выравнивается с нижним отверстием в любой секции 1U стойки.
	- Заднее нижнее монтажное отверстие выравнивается с верхним отверстием в следующей нижней секции 1U стойки.
- 3. Закрепите передние крюки реек на внутренней лицевой поверхности стойки.
- 4. Выдвиньте конец рейки, чтобы она соприкоснулась с внутренней задней поверхностью стойки. Закрепите задний крюк к внутренней задней поверхности стойки.
- 5. Дополнительно можно закрепить заднюю рейку с помощью винта 10-32 (не входит в комплект поставки).
- <span id="page-19-1"></span>6. Проверьте оба конца рейки и убедитесь, что они полностью закреплены в одинаковых отверстиях стойки и установлены горизонтально и ровно.

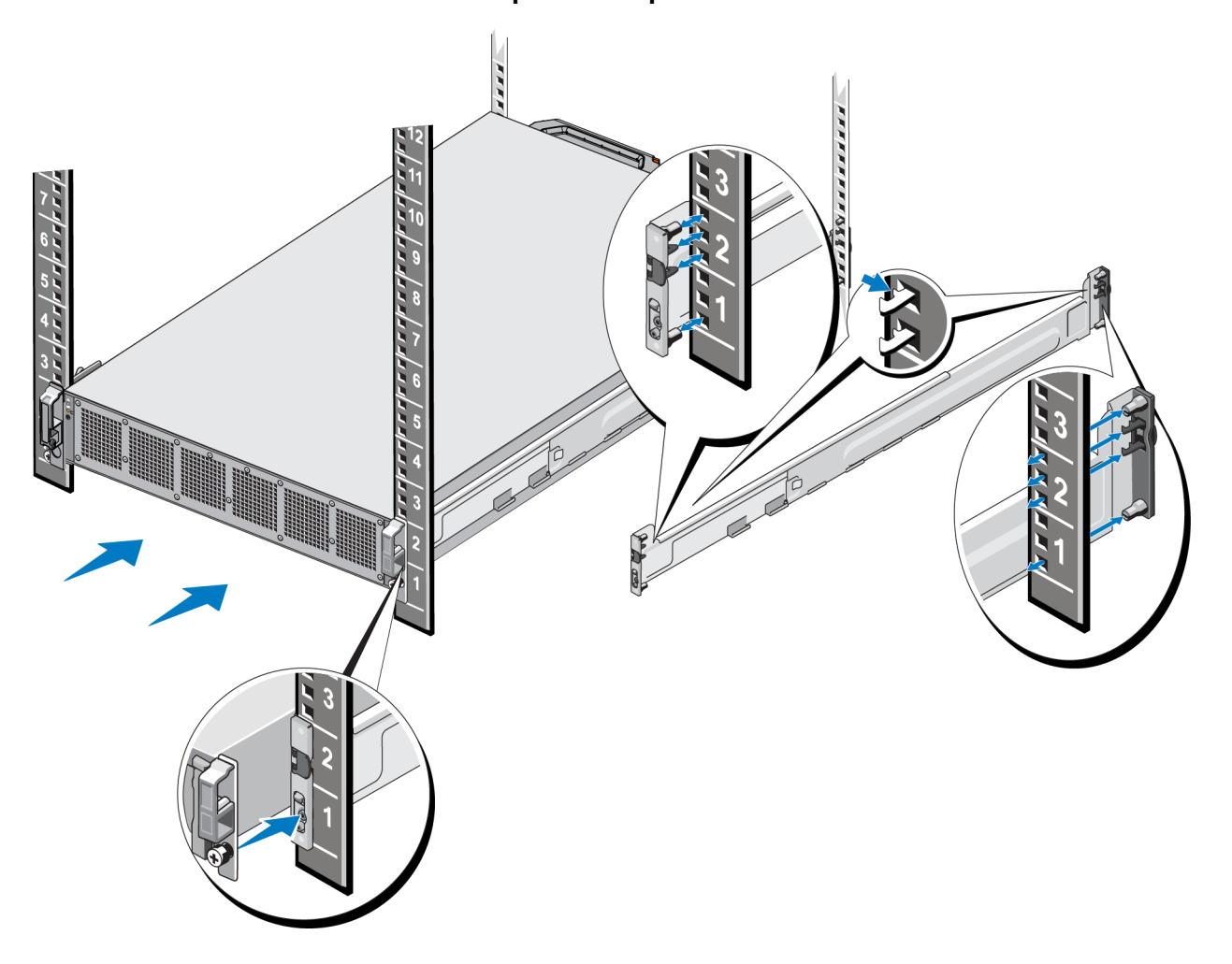

#### **Рис. 5: Крепление реек к стойке**

### <span id="page-19-0"></span>**Крепление устройства в стойке**

Чтобы более надежно закрепить appliance в стойке выполняйте для каждой защелки:

- 1. Разместите устройство на внутренних краях реек и задвиньте его на требуемое место.
- 2. После вставки контроллера барашковые винты на лицевой поверхности устройства попадут в резьбовые отверстия стойки. Вручную затяните винты с левой и с правой стороны устройства.
- 3. Установите лицевую панель. См. раздел *[Крепление лицевой панели на стр. 15](#page-20-0)*.

#### <span id="page-20-0"></span>**Крепление лицевой панели**

Чтобы присоединить лицевую панель корпуса, см. [Рис. 6](#page-20-1) и выполните следующие действия:

- 1. Вставьте правую часть лицевой панели в паз, находящийся с правой стороны корпуса (выноска 1).
- 2. Нажмите на лицевую панель по направлению к левой стороне корпуса контроллера и закрепите ее на корпусе (выноска 2).
- <span id="page-20-2"></span><span id="page-20-1"></span>3. Заблокируйте лицевую панель ключом (выноска 3).

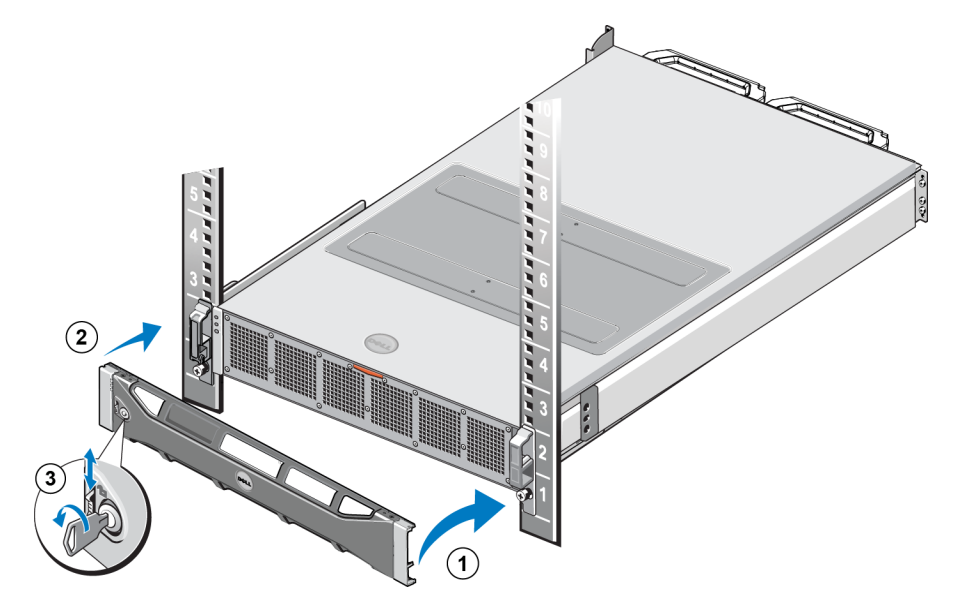

#### **Рис. 6: Крепление лицевой панели**

# <span id="page-22-0"></span>**3 Подключение питания**

После установки устройства в стойку подключите его к источнику питания и убедитесь в его работоспособности.

### <span id="page-22-1"></span>**Подключение устройства к источнику питания**

- 1. Достаньте кабели питания из картонной упаковки.
- 2. Вставьте кабели питания в блоки питания устройства. Оберните ремень-компенсатор натяжения (с застежками-липучками) вокруг кабеля питания, как это показано на [Рис. 7](#page-22-2).
- <span id="page-22-2"></span>3. Подключите устройство к источнику питания.

#### **Рис. 7: Зафиксируйте кабель питания ремнем-компенсатором натяжения**

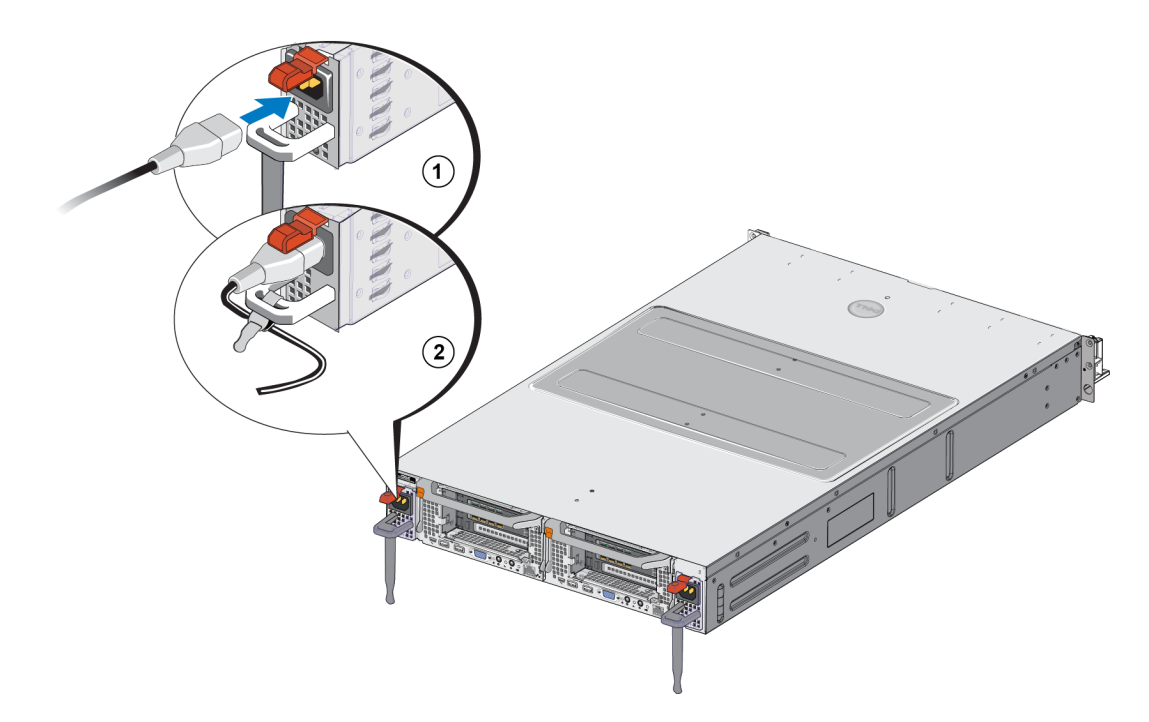

Устройство включится после подключения блоков питания к источнику электропитания.

- <span id="page-22-3"></span>**Примечание:** Каждый контроллер включает резервный источник питания (РИП). После подключения устройства к источнику питания аккумуляторы РИП начинают заряжаться. Для полной зарядки требуется до восьми часов; устройство NAS appliance не является полностью резервированным без полного заряда. РИП предоставляет кластерному решению достаточно времени для записи всех кэшированных данных на диск в случае прекращения подачи электрического питания на контроллер.
- 4. Чтобы узнать, нормально ли работает устройство, следите за показаниями светодиодного индикатора на передней панели (см. [Рис. 3](#page-16-2)).

# <span id="page-24-0"></span>**4 Подключение сетевых кабелей**

<span id="page-24-4"></span>Перед подключением к сетевому оборудованию необходимо настроить требуемую сетевую инфраструктуру и подключить каждый контроллер сетям, используемым кластером NAS.

# <span id="page-24-1"></span>**Обзор конфигурации сети**

<span id="page-24-8"></span>Dell EqualLogic FS7600 требует наличия следующих сетей:

• Клиентская сеть – Эта сеть используется для обеспечения доступа к операциям экспорта NFS и к общим ресурсам CIFS, которые предусмотрены службы NAS.

<span id="page-24-6"></span>Рекомендуемая конфигурация предполагает наличие четырех соединений контроллера с клиентскими сетями.

• SAN/внутренняя сеть – предназначена для внутреннего соединения между контроллерами и обмена данными между контроллерами и устройством EqualLogic PS серии SAN.

<span id="page-24-5"></span>Рекомендуемая конфигурация предполагает наличие четырех соединений контроллера NAS с SAN/внутренними сетями.

<span id="page-24-3"></span>Из соображений безопасности внутренняя сеть обычно является частной сетью. Клиентская, SAN- и внутренняя сети должны иметь различные подсети.

FS7600 NAS appliance имеетчетыре NIC с четырьмя портами для 16 сетевых подключений и два порта для удаленного использования КВМ.

# <span id="page-24-2"></span>**Порты сетевого интерфейса**

<span id="page-24-7"></span>На [Рис. 8](#page-25-0) показано расположение портов сетевого интерфейса. В [Таблица 7](#page-25-1) описаны их функции.

<span id="page-25-0"></span>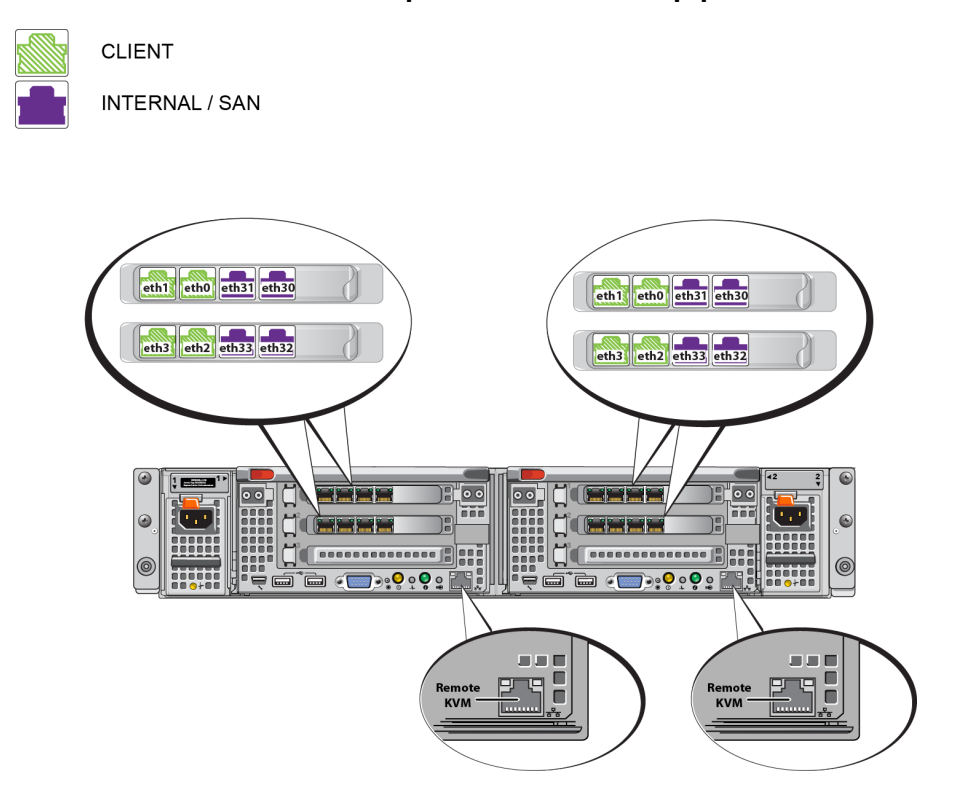

#### **Рис. 8: FS7600 Порты сетевого интерфейса**

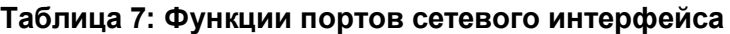

<span id="page-25-1"></span>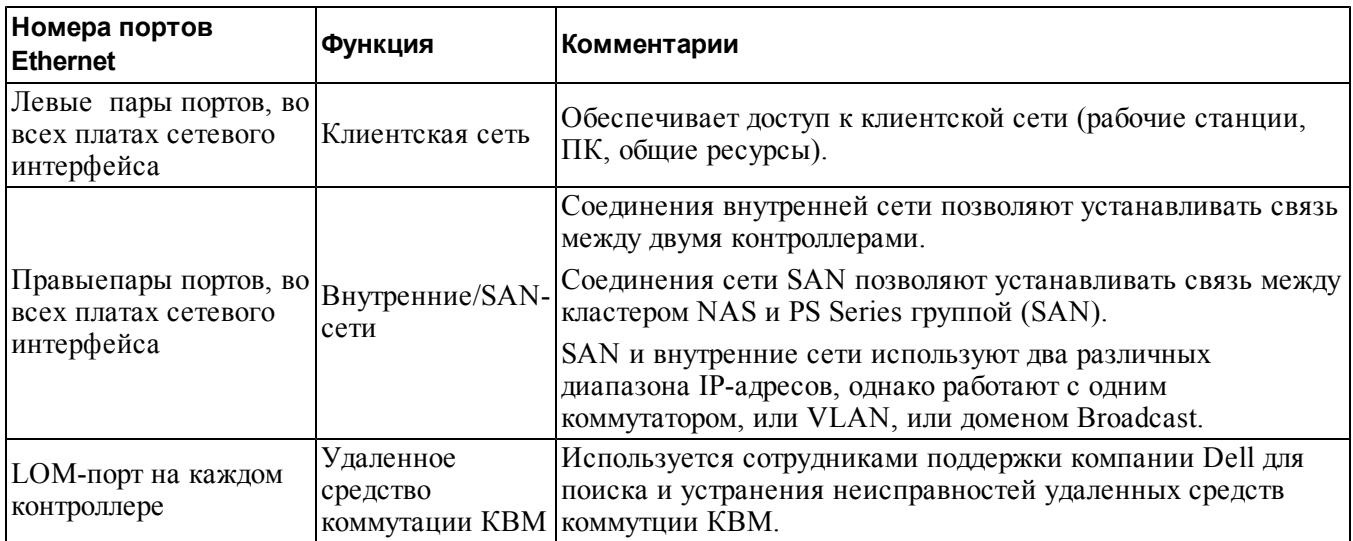

Дополнительную информацию см. в разделе *[Сетевые требования и рекомендации к кластеру служб NAS](#page-31-0)  [на стр. 26](#page-31-0)*.

### <span id="page-26-0"></span>**Требования и рекомендации по подключению к сети**

Ваша система Dell FS7600 поставляется вместе с контрактом Dell на оказание технического обслуживания. Представитель Global Infrastructure Delivery Services свяжется с вами, чтобы обсудить предстоящую установку системы. При наличии каких-либо вопросов касательно этих требований вы можете обсудить их с инженером по обслуживанию компании Dell или связаться со службой технической поддержки компании Dell.

Компания Dell FS7600 имеет следующие типы сетей:

- Клиентская сеть позволяет системе подключаться к вашим клиентам-пользователям для получения доступа к данным файла.
- SAN/Внутренняя сеть позволяет устанавливать внутреннее соединение между контроллерами, необходимое для преодоления отказа и обмена тактовыми импульсами, а также устанавливать соединение между контроллерами и устройствами EqualLogic серии PS SAN для хранения данных пользователя. SAN/Внутренняя сеть подключается к одному набору коммутаторов Ethernet.

<span id="page-26-1"></span>В идеале необходимо получить такую конфигурацию коммутатора, при которой сбой в работе коммутатора не будет сказываться на доступности кластера NAS. Это означает, что не следует устанавливать все подключения клиентской сети, внутренней сети и сети SAN на одном коммутаторе.

#### **Требования и рекомендации для каждого устройства:**

- Кабели категории 5/6: необходимо наличие 18 сетевых кабелей для устройства FS7600 NAS. Используйте кабели категории 5 только в том случае, если они соответствуют стандарту TIA/EIA TSB95.
- Если вы самостоятельно осуществляете установку в стойку и подключение кабелей FS7600, придерживайтесь схемы кабельных соединений и инструкций, приведенных в разделе *[Процедура](#page-27-0)  [подключения сетевых кабелей на стр. 22](#page-27-0)*. Компания Dell настоятельно рекомендует использовать топологию сети с высокой надежностью как для SAN/Внутренней сети, так и для клиентских сетей.
- Подключите порты SAN/внутренней сети на разных платах сетевого интерфейса (NIC) к различным коммутаторам (см. [Рис. 9](#page-28-0)).
- Используйте отдельные коммутаторы для клиентской сети и SAN/внутренней сети.
- Используйте отдельные подсети для клиентской сети и SAN/внутренней сети.
- Клиентская сеть должна быть избыточной и настроенной в соответствии с требованиями высокой надежности. Управление потоками не требуется, однако компания Dell рекомендует использовать управление потоками на клиентских коммутаторах.

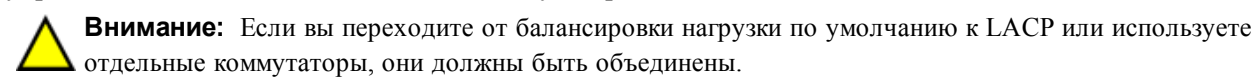

• Для клиентской сети на FS7600 по умолчанию установлено значение 1500 MTU. Однако вы можете изменить настройки коммутаторов клиентской сети, чтобы при необходимости активировать использование джамбо-пакетов.

#### **Требования для SAN/внутренней сети:**

- Активируйте управление потоками для коммутаторов и сетевых интерфейсов для SAN/Внутренней сети.
- Отключите управление одноадресной передачей для коммутаторов SAN/Внутренней сети. Могут использоваться сети VLAN, однако их использование не является необходимым. Если вы используете сети VLAN на коммутаторах, внутренняя сеть и сеть SAN должны принадлежать к одной сети VLAN.
- Джамбо-пакеты должны использоваться во внутренней сети/сети SAN. Активируйте джамбо-пакеты (для поддержки пакетов размером до 9000 байт) для коммутаторов SAN/внутренней сети. Помните, что коммутаторы Dell PowerConnect должны быть настроены в соответствии с 9216 MTU. Коммутаторы от других производителей (не Dell) могут потребовать другую конфигурацию MTU для передачи пакетов размером 9000 байт.
- Запрещается блокировать трафик IPv6 на коммутаторах SAN/внутренних коммутаторах.
- Отключите IGMP и (или) MLD-слежение для портов коммутатора, к которым подключены порты SAN/Внутренней сети FS7600. Для получения инструкций по отключению IGMP/MLD-слежения для коммутаторов SAN/Внутренней сети см. руководство по эксплуатации для коммутатора.
- Не устанавливайте маршрутизатор между устройством NAS и массивами серии PS.
- Активируйте STP-протокол/быстрый порт для коммутаторов SAN/Внутренней сети.

### <span id="page-27-0"></span>**Процедура подключения сетевых кабелей**

- <span id="page-27-1"></span>1. Подготовьте необходимое количество сетевых кабелей. Для каждого контроллера требуется 9 сетевых кабелей для 18 кабелей.
- 2. Подключите кабели к сети SAN и к внутренней сети.
- 3. Подключите кабели к гнездам клиентской сети. См. раздел *[Подключение кабелей клиентской сети на](#page-29-0)  [стр. 24](#page-29-0)*.

<span id="page-27-2"></span>На [Рис. 9](#page-28-0) изображена рекомендованная конфигурация сети FS7600 EqualLogic. В [Таблица 8](#page-28-1) приводится описание компонентов, изображенных на рисунке.

<span id="page-28-0"></span>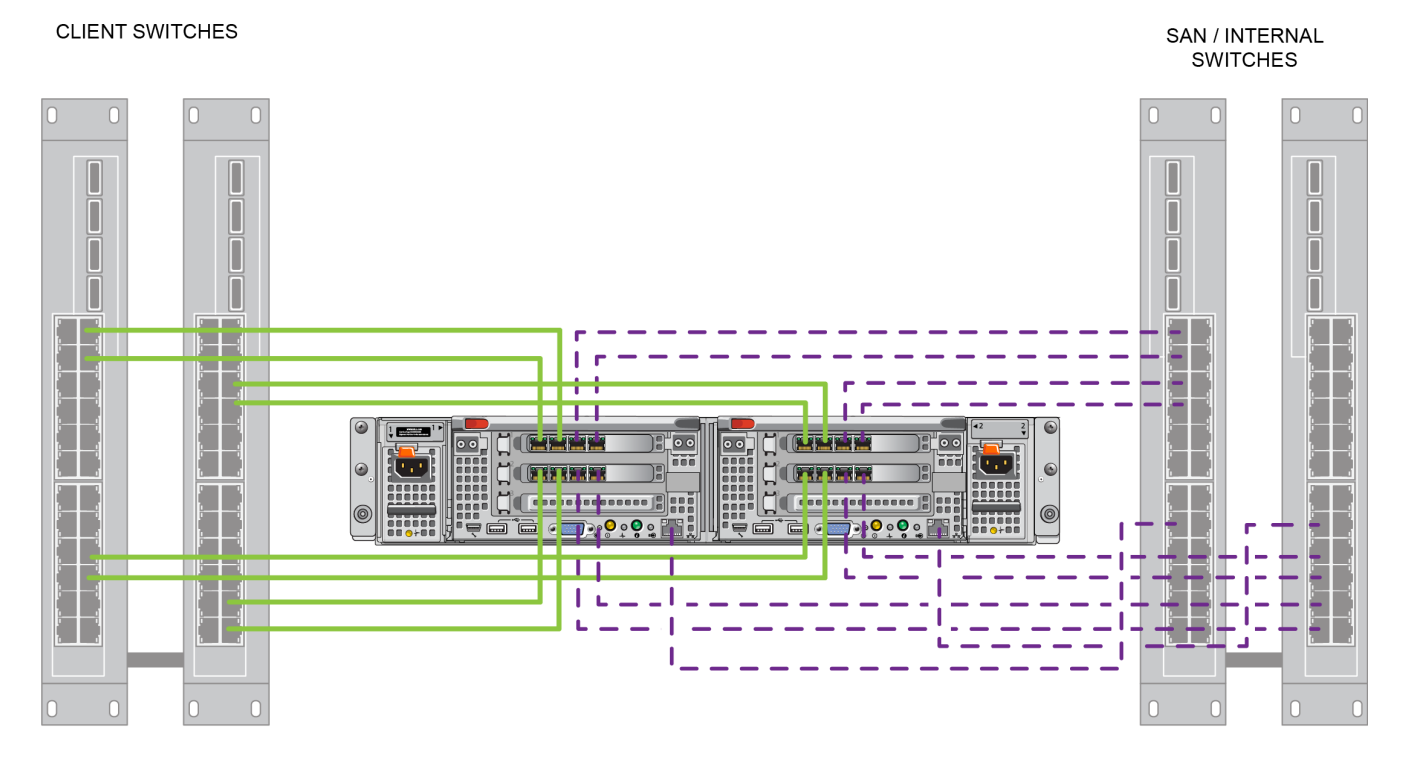

### **Рис. 9: Конфигурация сети FS7600 EqualLogic**

<span id="page-28-1"></span>- CLIENT  $-$  SAN / INTERNAL

#### **Таблица 8: Описания компонентов сети**

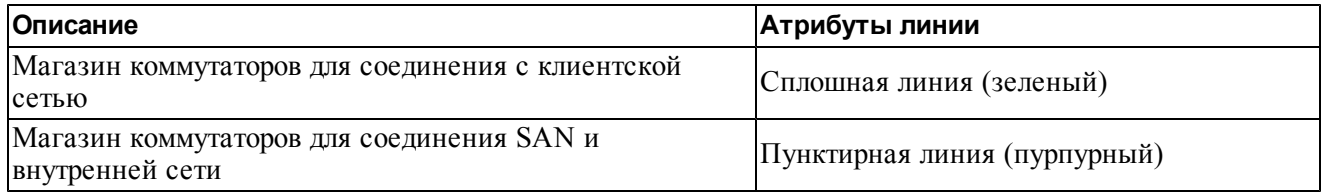

**Примечание:** Если в магазине коммутаторов используются сети VLAN, внутренняя сеть и сеть **SAN должны принадлежать к одной сети VLAN.** 

### <span id="page-29-0"></span>**Подключение кабелей клиентской сети**

Для каждого контроллера в целях идентификации сетевых портов, подключаемых к различным коммутаторам — клиент, сеть SAN и внутренняя сеть, — см. бирку, прикрепленную к контроллеру. См. [Рис. 9](#page-28-0) для получения информации о порядке распределения клиентских подключений в целях обеспечения преодоления отказа и устранения единственной критической точки.

- На левом контроллере подключите клиентские порты верхнего левого угла к одному клиентскому коммутатору, затем подключите клиентские порты нижнего левого угла к другому клиентскому коммутатору.
- На правом контроллере подключите клиентские порты верхнего левого угла к тому же клиентскому коммутатору, к которому подключены клиентские порты нижнего левого угла другого контроллера.
- Подключите клиентские порты нижнего левого угла к тому же клиентскому коммутатору, к которому подключены клиентские порты верхнего левого угла другого контроллера.

# <span id="page-30-0"></span>**5 Конфигурация службы NAS**

<span id="page-30-4"></span><span id="page-30-1"></span>По окончании установки оборудования FS7600EqualLogicкластераслужбы NAS.

# **Действия по настройке кластера службы NAS**

- 1. См. раздел *[Сбор информации о настройках кластера службы NAS на стр. 25](#page-30-2)*.
- 2. Заполните [Таблица 9](#page-33-1).
- 3. Используйте графический интерфейс пользователя Group Manager для обнаружения каждого FS7600 NAS applianceконтроллера, который необходимо включить в состав кластера службы NAS, а затем запустите мастер настройки кластера службы NAS. См. раздел *[Обнаружение контроллеров и](#page-34-0)  [настройка кластера служб NAS на стр. 29](#page-34-0)*.

<span id="page-30-5"></span>После завершения работы мастера настройки кластера службы NAS группа начнет настройку кластера службы NAS. Будет выведено окно хода настройки кластера службы NAS, с помощью которого можно следить за процессом настройки кластера службы.

Группа PS Series остается в полностью работоспособном состоянии в процессе настройки кластера служб NAS.

<span id="page-30-10"></span>После успешного окончания настройки кластера службы NAS можно перейти к созданию контейнеров файловых систем NAS.

## <span id="page-30-2"></span>**Сбор информации о настройках кластера службы NAS**

<span id="page-30-6"></span>Перед началом настройки кластера службы NAS получите следующую информацию:

• Метки обслуживания для каждого FS7600 NAS appliance, который необходимо включить в кластер NAS.

<span id="page-30-3"></span>Необходимо добавить контроллеры в кластеры NAS по парам. Кластер службы NAS может поддерживать до четырех контроллеров (два устройства).

<span id="page-30-7"></span>Метка обслуживания идентифицирует контроллер устройство с двумя контроллерами, которые должны быть сопряжены друг с другом. Номер метки обслуживания находится справа спереди устройства (смотрите *[Передние и задние панели устройства на стр. 11](#page-16-1)*).

<span id="page-30-9"></span>• Первоначальный размер резерва NAS и пула хранения, на котором будет выделено пространство для хранения.

<span id="page-30-8"></span>NAS резервирует определенное дисковое пространство из пула хранения EqualLogic, предназначенного для использования кластером службы NAS. В резерве NAS хранится следующая информация:

Внутренние данные. Каждая пара контроллеров требует минимум 512 Гб пространства.

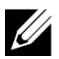

**Примечание:** Если вы укажите минимальный размер резерва NAS, у вас будет недостаточно или совсем не будет места для создания контейнеров, если только вы не увеличите резерв NAS. Во избежание проблем, связанных с нехваткой места, укажите значение, превышающее минимальное.

После выполнения настройки кластера службы NAS вы можете увеличить размер резерва NAS, если необходимо. При этом вы не сможете после этого снизить резерв NAS.

• Информация о клиентской сети, сети SAN и внутренней сети, используемой при работе службы NAS.

См. раздел [Сетевые требования и рекомендации к кластеру служб NAS на стр. 26](#page-31-0) и заполните [Таблица 9](#page-33-1), прежде чем приступать к конфигурированию кластера службы NAS.

### <span id="page-31-0"></span>**Сетевые требования и рекомендации к кластеру служб NAS**

<span id="page-31-3"></span>В состав кластера служб NAS входит три сети: клиентская сеть, сеть SAN и внутренняя сеть. Необходимо обеспечить выполнение следующих требований и рекомендаций:

- <span id="page-31-4"></span>• Получите IP-адреса у сетевого администратора.
- <span id="page-31-5"></span>• Не используйте одну и ту же подсеть для внутренней сети, сети SAN и клиентской сети.
- Dell рекомендует в качестве внутренней сети использовать частную сеть. Частная сеть, чаще именуемая локальной сетью (LAN), использует частные IP-адреса и соответствует стандартам RFC 1918 и RFC 4193.

### <span id="page-31-1"></span>**Клиентская сеть**

Клиентская сеть использует единый виртуальный IP-адрес для доступа клиентов ко всей подсистеме NAS. Контроллеры-узлы определяют, какой из них принимает подключение клиента и продолжает выполнять роль ведущего узла до завершения сеанса подключения.

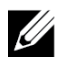

**Примечание:** Если вы используете маршрутизируемую сеть или хотите использовать много клиентских VIP для балансировки нагрузки в маршрутизируемой среде, для просмотра инструкций по настройке см. *Dell EqualLogic Group Manager Administrator's Manual* и интерактивную справку.

<span id="page-31-6"></span><span id="page-31-2"></span>Требования для клиентской сети:

• Имя кластера служб NAS - уникальное имя, которое клиенты используют для доступа к кластеру служб NAS.

При использовании системы имен доменов (DNS) в группе PS Series необходимо вручную ввести имя кластера служб NAS и IP-адрес кластера служб NAS на сервере DNS.

• IP-адрес кластера служб NAS - IP-адрес, который клиенты используют для доступа к общим ресурсам CIFS и экспортам NFS, размещенным в кластере служб NAS.

После создания кластера служб NAS можно изменить конфигурацию клиентской сети и добавить большее количество IP-адресов кластера служб NAS, чтобы обеспечить надлежащую загрузку клиентских подсетей.

- Маска подсети кластера служб NAS маска, идентифицирующая подсеть, к которой принадлежит IPадрес кластера служб NAS.
- Шлюз по умолчанию кластера служб NAS шлюз, предоставляющий клиентам доступ к различным подсетям. Для бесперебойной работы контроллера IP-адрес шлюза в клиентской подсети должен представлять собой действительный и доступный IP-адрес.

• IP-адреса контроллера NAS для клиентской сети – IP-адреса для внутренних операций и операций обслуживания. Укажите один IP-адрес для каждого , который добавляется в кластер NAS.

<span id="page-32-2"></span>При создании кластераNAS в диалоговом окне с информацией о клиентской сети нажмите кнопку Auto fill (Автозаполнение), чтобы автоматически ввести один IP-адрес для каждого контроллера NAS, на основании IP-адреса кластераNAS.

Кроме того, каждый контроллер узла также имеет фактический уникальный IP-адрес. Такие адреса необходимо настроить вручную; использовать DHCP нельзя.

### <span id="page-32-0"></span>**Сеть SAN**

Требования к доступу к сети SAN:

- IP-адрес управления кластером NAS IP-адрес для доступа к группе PS Series для кластера NAS. Он должен принадлежать к той же подсети, что и IP-адрес группы.
- IP-адреса контроллера NAS для доступа к сети SAN IP-адреса для доступа к PS Seriesгруппе для контроллера NAS. Каждый узла имеет фактический, уникальный IP-адрес. Такие адреса необходимо настроить вручную; использовать DHCP нельзя. Если вы используете DNS, необходимо удостовериться в том, что база данных DNS отражает номер IP – для этого вручную задайте имя подсистемы и IP-адрес.
- <span id="page-32-3"></span>• Компания Dell рекомендует использовать четыре IP-адреса для каждого контроллера (используйте [Таблица 9](#page-33-1) для того, чтобы составить план начальной конфигурации сети). При создании кластера NAS в диалоговом окне с информацией о сети SAN нажмите кнопку Auto fill (Автозаполнение), чтобы автоматически ввести четыреIP-адреса для каждого контроллера NAS, на основании IP-адреса управления кластеромNAS.

### <span id="page-32-1"></span>**Внутренняя сеть**

<span id="page-32-6"></span>Требования к внутренней сети:

- Блок IP-адресов
- Исходный IP-адрес для блока адресов

<span id="page-32-5"></span>Можно выбрать один из следующих вариантов:

- 256 IP-адресов (/24) указывает 256 в качестве размера блока IP-адресов. Позволяет выбрать один исходный IP-адрес (0 в четвертом октете).
- 128 IP-адресов (/25) указывает 128 в качестве размера блока IP-адресов. Позволяет выбрать два исходных IP-адреса (0 или 128 в четвертом октете).
- 64 IP-адреса (/26) указывает 64 в качестве размера блока IP-адресов. Позволяет выбрать четыре исходных IP-адреса (0, 64, 128 или 192 в четвертом октете).

Выбранный вариант зависит от конфигурации сети и количества доступных IP-адресов. В некоторых случаях (например, в сетях класса C), выбор варианта для 256 IP-адресов является самым простым и обеспечивает максимальную гибкость. Однако если вы не собираетесь выделять такое большое количество IP-адресов, можно выбрать иной вариант.

<span id="page-32-4"></span>Фактический размер блока IP-адресов не влияет на производительность кластераNAS.

После получения информации о кластере NAS используйте ее для заполнения *[Таблица 9](#page-33-1)*. Эта информация понадобится при настройке кластера NAS.

## <span id="page-33-0"></span>**Справочная таблица конфигурации NAS**

Получите информацию, указанную в разделе *[Сбор информации о настройках кластера службы NAS на](#page-30-2)  [стр. 25](#page-30-2)* и внесите ее в [Таблица 9.](#page-33-1) Получите IP-адреса у сетевого администратора.

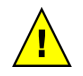

**Предупреждение:** Не используйте дублирующиеся IP -адреса для клиентской, SAN- или внутренней сетей. Установка не будет выполнена при наличии дублированных IP-адресов.

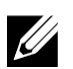

**Примечание:** Не используйте одну и ту же подсеть для внутренней и клиентской сетей. Тем не менее вы можете использовать один коммутатор и сети VLAN в качестве сети SAN ; вам не потребуется создавать отдельные сети VLAN.

<span id="page-33-1"></span>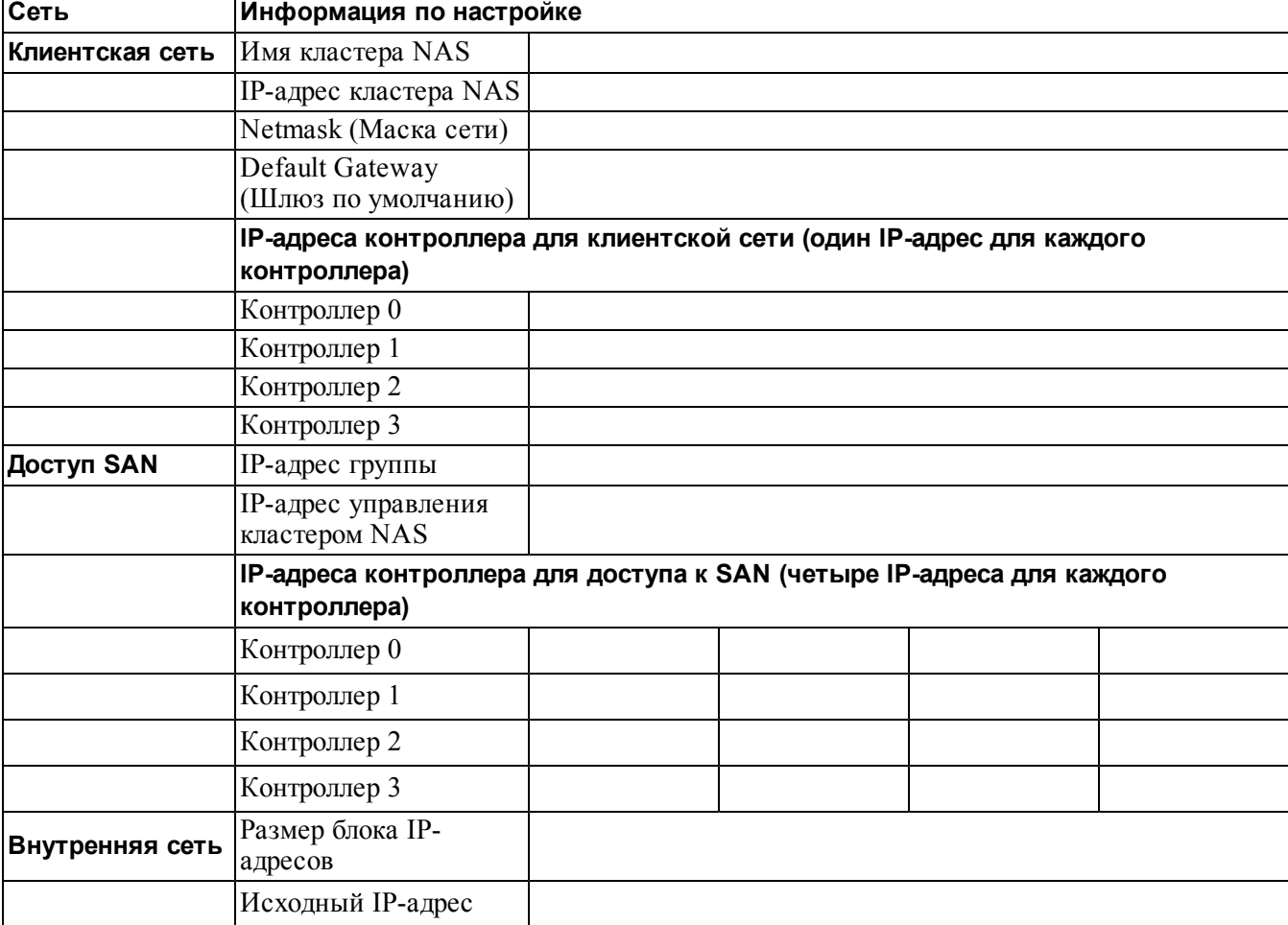

#### **Таблица 9: Первоначальная настройка сети кластера службы NAS**

### <span id="page-34-0"></span>**Обнаружение контроллеров и настройка кластера служб NAS**

- <span id="page-34-1"></span>1. На панели действия графического пользовательского интерфейса диспетчера Group Manager нажмите на Discover NAS devices (Обнаружить устройства NAS).
- <span id="page-34-6"></span><span id="page-34-5"></span><span id="page-34-4"></span>2. В диалоговом окне Discover Devices (Обнаружить устройства) выберите метку обслуживания для каждого NAS appliance контроллера, который следует включить в кластер служб NAS. Убедитесь, что для данного устройства NAS отобразилась в столбце Product (Продукт).
	- Убедитесь, что в устройстве установлены оба контроллера NAS. После включения в службу NAS устройство отображается в Group Manager в виде члена NAS.
	- Если не все нужные устройства отобразились в диалоговом окне Discover Devices (Обнаружить устройства), нажмите кнопку Rediscover (Обнаружить повторно). Если нужные устройства и после этого не отобразились, убедитесь в том, что каждый контроллер надлежащим образом подключен к сетям.
- <span id="page-34-3"></span>3. Нажмите кнопку Configure NAS Service Cluster (Настроить кластер служб NAS) в диалоговом окне Discover Devices (Обнаружить устройства), чтобы запустить программу-мастер настройки кластера служб NAS.

<span id="page-34-2"></span>По каждому шагу мастера настроек имеется интерактивная справка в помощь.

4. После нажатия кнопки Finish (Готово) в последнем окне со сводной информацией будет выведено окно хода выполнения настройки кластера служб NAS, позволяющее следить за ходом настройки кластераслужб. Группа PS Series остается в полностью работоспособном состоянии в процессе настройки кластера служб NAS.

После окончания настройки кластера службы NAS разверните окно Group Configuration (Конфигурация группы) на крайней левой панели и нажмите кнопку NAS Cluster *имя\_кластера*. В окне состояния кластера службы NASотображаются данные о кластере служб NAS.

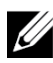

**Примечание:** Смотрите сопроводительную записку, где приводится информация по совместимости микропрограмм массивов данных серии PS и устройств серии FS.

# <span id="page-36-0"></span>**6 Выделение хранилища NAS**

<span id="page-36-3"></span>После создания кластера службы NAS можно создать несколько контейнеров файловых систем, задав для каждого из них определнный размер, средства управления доступом и параметры снимка.

## <span id="page-36-1"></span>**Действия по выделению хранилища NAS**

<span id="page-36-2"></span>КластерNAS может поддерживать работу с несколькими масштабируемыми хранилищами NAS. В каждом хранилище файловой системы можно создать несколько общих ресурсов CIFS и операций экспорта NFS, в соответствии с потребностями среды.

Для того чтобы выделить хранилище NAS для использования клиентом, необходимо:

- 1. Собрать информацию для выделения хранилища NAS. См. раздел *[Сбор информации по контейнеру](#page-37-0)  [файловой системы NAS на стр. 32](#page-37-0)*.
- 2. Создать хранилище файловой системы и (не обязательно) создать общий ресурс CIFS или операцию экспорта NFS. См. раздел *[Создание контейнера NAS на стр. 32](#page-37-1)*. Создать общие ресурсы и операции экспорта в хранилище файловой системы можно позднее.

<span id="page-36-4"></span>При создании хранилища файловой системы, общих ресурсов CIFS или экспорта NFSt, будут применяться значения по умолчанию для всего кластера. Вы можете изменить кластер службы NAS и параметры кластера, установленные по умолчанию для всего кластера.

- **Примечание:** В некоторых случаях вы можете переопределить значения, установленные по умолчанию, при создании хранилища файловой системы, общего ресурса или операции экспорта. Так, например, при создании хранилища файловой системы можно изменить значение резерва снимка, установленное по умолчанию. В других случаях следует изменить хранилище файловой системы, общий ресурс или операцию экспорта, для того чтобы изменить значение, установленное по умолчанию. Так, например, следует изменить хранилище файловой системы для последующего изменения режима безопасности хранилища файловой системы, установленного по умолчанию, или разрешения для доступа к файлам или папкам UNIX.
- 3. Убедитесь, что клиенты имеют доступ к каждому созданному общему ресурсу или операции экспорта. См. разделы *[Доступ к общим ресурсам CIFS на стр. 34](#page-39-1)* и *[Доступ к операции экспорта NFS на стр. 35](#page-40-0)*.

После выделения хранилища NAS см. *[Глава 7, Дальнейшие действия](#page-42-0)*.

## <span id="page-37-7"></span><span id="page-37-0"></span>**Сбор информации по контейнеру файловой системы NAS**

Перед созданием контейнера файловой системы NAS необходимо собрать или определить следующую информацию:

- Имя контейнера идентифицирует контейнер. Имена контейнераPS Series файловой системы должны быть уникальными в группе. Имя контейнера файловой системы должно представлять собой допустимое имя файла UNIX. Клиент использует имя контейнера для доступа к экспорту NFS на контейнере.
- Размер контейнера емкость контейнера. Вы можете увеличить или уменьшить размер контейнера файловой системы, не прерывая работу пользователей.
- <span id="page-37-4"></span>• Резерв снимка (опция) - процентная доля размера контейнера файловой системы, которая может использоваться для хранения снимков. Резерв снимка занимает часть резерва хранилища службы NAS, выделенного в контейнере файловой системы. Таким образом, пользовательские данные и снимки претендуют на одно и то же место в контейнере файловой системы. При этом необходимо учесть, что данные имеют приоритет над снимками. Если на контейнере заканчивается место, начнет использоваться резерв снимка. Сначала удаляются старые снимки.

<span id="page-37-5"></span><span id="page-37-2"></span>Если не указать другое значение, контейнер файловой системы будет использовать для резерва снимка (50%) значение по умолчанию, установленное для кластера службы в целом.

• Предел подачи предупреждения - процентная доля размера контейнера файловой системы, после задействования которой пользовательскими данными или снимками выдается сообщение о событии.

Если не указать другое значение, контейнер файловой системы будет использовать для предела подачи предупреждений (80%) значение по умолчанию, установленное для кластера службы в целом.

<span id="page-37-6"></span>• Security mode and permissions (Безопасный режим и разрешения) - по умолчанию контейнер файловой системы поддерживает NTFS. Вы можете изменить контейнер файловой системы для последующего изменения режима безопасности и разрешения. Более подробную информацию можно получить в разделе *[Безопасность и разрешения на стр. 33](#page-38-0)*.

### <span id="page-37-1"></span>**Создание контейнера NAS**

В процессе создания контейнера файловой системы вы можете выбрать опцию создания общего ресурса CIFS или операции экспорта NFS, и указать имя и каталог для общего ресурса или операции экспорта. Однако вы можете пропустить этап создания общего ресурса или операции экспорта на данном этапе, и создать их после создания контейнера файловой системы.

<span id="page-37-3"></span>Кластеры служб NAS поддерживают Unicode в таких элементах:

- Имя общего ресурса CIFS
- Имя папки CIFS
- Имя операции экспорта NFS
- Имя папки NFS

Иными словами, это все символы алфавита любого языка, арабские цифры, точки и тире или дефисы (-).

Для создания контейнера служб NAS:

- 1. Нажмите кнопку маз в левом нижнем углу окна графического интерфейса пользователя, а затем нажмите ссылку Create NAS File System Container (Создать контейнер файловой системы NAS) на панели Activities (Действия).
- <span id="page-38-1"></span>2. В диалоговые окна программы-мастера создания контейнера файловой системы (Create NAS File System Container) Сбор информации о настройках кластера службы NAS на стр. 25 «Сбор информации о настройках службы NAS» на стр. 1.

При использовании мастера помните о том, что на каждом этапе доступна инртерактивная справка, которую можно открыть, если вам нужна помощь.

3. В этих диалоговых окнах будет отображаться сводная информация о конфигурации контейнера файловой системы и всех созданных общих ресурсах и операциях экспорта. Нажмите кнопку Finish (Готово) для завершения установки. В противном случае нажмите кнопку васк (Назад), чтобы внести изменения.

### <span id="page-38-0"></span>Безопасность и разрешения

КластерслужбыNAS поддерживает следующие типы общих ресурсов:

- NTFS (Microsoft)  $\bullet$
- UNIX (POSIX)  $\bullet$
- Комбинированный

Каждый из трех вариантов позволяют получить доступ к другим типам. Тем не менее комбинированный тип меняет разрешения на основании назначенных разрешений последнего пользователя, получившего доступ к общему ресурсу. Следовательно, не рекомендуется использовать комбинированный тип, если доступ к общим ресурсам необходимо контролировать.

Разрешения Microsoft Active Directory и UNIX/Linux POSIX являются разными, и их невозмоно точно сопоставить. Определите, работает ли ваша среда преимущественно с Microsoft или Linux, а затем выберите тип общих ресурсов, который позволит наилучшим образом контролировать доступ с наименьшими усилиями к управлению.

К примеру, если ваша среда состоит преимущественно из клиентов Microsoft, в качестве типа общих ресурсов выберите NTFS. Разрешения Active Directory будут применены к имени пользователя, независимо от того, работает клиент в Linux или Microsoft.

И наоборот, разрешения для среды, состоящей преимущественно из клиентов Linux/POSIX, будут основываться на POSIX для LDAP или сервера NIS.

### <span id="page-39-0"></span>Передача прав собственности на общие ресурсы

Когда вы создаете общий ресурс CIFS, его начальным владельцем является администратор CIFS. Эта встроенная учетная запись в целях безопасности защищена паролем, генерируемым случайным образом. В графическом интерфейсе управления Group Manager, в котором вы вошли в систему как администратор Group Manager по умолчанию (учетная запись **grpadmin)**, необходимо изменить пароль администратора CIFS, прежде чем пытаться получить доступ к общему ресурсу CIFS из клиентской системы.

Сведения о том, как изменить пароль администратора CIFS, см. в Dell EqualLogic Group Manager Administrator's Manual.

Через клиентскую систему Windows выполните вход в общие ресурсы CIFS, используя новый пароль администратора CIFS и назначьте или раздайте разрешеня на прочтение и запись отдельным пользователям или группам.

Это действие также можно выполнить с помощью учетной записи администратора домена, если кластер службы NAS является частью домена Active Directory (Активная папка). Только администратор CIFS или администратор домена могут назначать разрешения для других локальных пользователей и групп, или же для пользователей и групп, входящих в домен.

# <span id="page-39-1"></span>Доступ к общим ресурсам CIFS

Чтобы пользователь имел возможность доступа к общему ресурсу CIFS, необходимо выполнить следующие условия:

- Пользователь должен являться действительным пользователем и ввести действующий пароль (для  $\bullet$ местной или удаленной проверки подлинности);
- <span id="page-39-2"></span>Администратор группы должен установить администраторский пароль CIFS;  $\bullet$
- Администратор должен войти в общий ресурс, используя учетную запись администратора CIFS (DOMAIN\ADMIN) и пароль, и использовать стандартную процедуру ОС Windows для предоставления разрешения пользователю на право записи в общий ресурс.

<span id="page-39-3"></span>Если два последних условия не выполнены, пользователь будет иметь доступ к общему ресурсу CIFS, но не сможет выполнять операции записи.

Для доступа к общему ресурсу CIFS из системы Windows выполняйте действия для вашей версии Windows. Например, для доступа к общему ресурсу CIFS из системы под управлением Windows Server 2008 R2 сделайте следующее:

- 1. Нажмите пуск, затем выполнить.
- 2. Укажите IP-адрес кластера служб NAS в поле открыть и имя общего ресурса, затем нажмите ок.
- 3. В диалоговом окне безопасности Windows введите *ip-адрес\имя общего ресурса* и свой пароль администратора CIFS, затем нажмите ОК.
- 4. В диалоговом окне Connect As (Подключить как) введите действующее имя пользователя и пароль, и нажмите кнопку ОК. В качестве имени пользователя вы можете ввести CIFSstorage\administrator и пароль доступа к CIFS, установленный ранее.

<span id="page-40-3"></span>Теперь пользователь может войти в ресурс CIFS и выполнять операции записи и чтения. По умолчанию гостевой доступ закрыт. Вы можете изменить общий ресурс таким образом, чтобы разрешить гостевой доступ.

Подробную информацию о доступе к общим ресурсам CIFS и настройке параметров ACL или SLP на общем ресурсе CIFS см. в Dell EqualLogic Group Manager Administrator's Manual и в интерактивной справке, доступной из графического пользовательского интерфейса Group Manager.

### <span id="page-40-0"></span>Доступ к операции экспорта NFS

Если вы планируете использовать NFS по TCP, сначала установите брандмауэр.

- 1. Настройте брандмауэр так, чтобы разрешить контроллерам FS7600 функционировать в качестве исходного IP-адреса.
- <span id="page-40-1"></span>2. Откройте брандмауэр для того, чтобы разрешить диапазоны портов.

Чтобы загрузить операцию экспорта NFS в системе UNIX, войдите в систему как пользователь root и выполните команду mount с приведенными ниже рекомендуемыми значениями и параметрами.

```
mount -o rw, bg, hard, nointr, tcp, vers=3, timeo=2, retrans=10, rsize=32768, wsize=32768
wsize=32768vip доступа клиента: /имя контейнера / каталог экспорта /локальный каталог
```
В качестве каталога экспорта (exported directory) следует ввести полный путь, указанный при создании экспорта NFS.

Поскольку значение, установленное по умолчанию для утвержденного пользователя, представляет собой «All except root» (Все кроме корня), только пользователи, иные нежели root (корневые пользователи), могут иметь доступ к экспорту. Вы можете изменить экспорт и установить для этой опции значение «Nobody» (Никто) или «All» (Bce).

<span id="page-40-2"></span>Кроме того:

- $\bullet$ Разрешение клиентского доступа, установленное по умолчанию, обеспечивает доступ ко всем клиентам. Вы можете изменить экспорт и ограничить доступ только некоторыми указанными **IP-адресами.**
- По умолчанию доступ обеспечивает запись и чтение. Вы можете изменить операцию экспорта и  $\bullet$ установить разрешение только на чтение.

Подробную информацию о доступе к экспорту NFS см. в Dell EqualLogic Group Manager Administrator's Manual и в интерактивной справке, доступной из графического пользовательского интерфейса Group Manager.

# <span id="page-42-0"></span>7 Дальнейшие действия

<span id="page-42-3"></span>Можно выполнить пользовательскую настройку кластера службы NAS и создать дополнительные хранилища, общие файлы CIFS и файлы экспорта NFS. Вы также можете использовать снимки для защиты данных хранилища файловой системы NAS.

### <span id="page-42-8"></span><span id="page-42-1"></span>Документация к кластеру служб NAS

Руководство администратора диспетчера Group Manager Dell EqualLogic содержит подробную информацию о кластере служб NAS. Интерактивная справка по диспетчеру Group Manager описывает методику применения графического интерфейса пользователя Group Manager для управления кластером служб NAS.

<span id="page-42-9"></span>Руководство администратора диспетчера Group Manager Dell EqualLogic и справка по работе с интерфейсом командной строки Group Manager описывают методику применения интерфейса командной строки для управления кластером службы NAS.

<span id="page-42-5"></span>Сведения о техническом обслуживании оборудования кластераNAS см. в FS7600 NAS appliance Руководстве пользователя оборудования.

Для получения самой свежей информации о кластерах службы NAS обратитесь к веб-сайту поддержки клиентов Dell EqualLogic.

### <span id="page-42-2"></span>Операции кластера системы NAS

<span id="page-42-6"></span>Дополнительно, вы можете выполнить любую из следующих операций на кластере NAS:

- Display NAS service cluster information (Показать информацию о кластере службы NAS) вы можете  $\bullet$ отобразить информацию о кластере службы NAS, включая статус, использование свободного пространства и конфигурацию сети.
- <span id="page-42-4"></span>Modify the default values for space and permission settings applied to new file systems containers  $\bullet$ (Изменить значения по умолчанию для настроек используемого пространства и разрешений, применимых к новым хранилищам файловой системы) - при создании хранилища файловой системы кластер службы применяет значения по умолчанию для настроек используемого пространства и разрешений.

Вы можете изменять значения по умолчанию, применимые ко всему кластеру для нового хранилища:

- Предельное значение объема используемого пространства контейнером, по достижении которого выводится предупреждение; процентная доля резерва снимка и предельное значение объема используемого пространства снимка, при котором выводится предупреждение.
- Тип безопасности файла (смешанный, NFTS ИЛИ UNIX).
- <span id="page-42-7"></span>Разрешения для UNIX-файлов и UNIX-папок (744 и 755 соответственно).
- Modify the default value for the guest access setting applied to new CIFS shares (Изменить значение по умолчанию для настроек гостевого доступа, применимых к новым общим ресурсам CIFS) - при создании общего ресурса CIFS кластер службы использует значения по умолчанию для настроек гостевого доступа. Вы можете изменить значение параметра, относящегося к кластеру службы, для того, чтобы разрешить или запретить гостевой доступ неизвестных пользователей.

<span id="page-43-11"></span>• Modify the default values for permission settings applied to new NFS exports (Изменить значения по умолчанию для настроек разрешений, применимых к новым экспортам NFS) - при создании экспорта NFS кластер службы использует значения по умолчанию для настроек.

<span id="page-43-5"></span>Вы можете изменить указанные ниже значения, установленные для кластера службы по умолчанию, относящиеся к новой операции экспорта NFS:

- Чтение и запись или только чтение.
- Доверенные пользователи (Все кроме корневого домена, все, никто).
- <span id="page-43-4"></span>• Выполните настройку локальных пользователей и групп.
- Выполните настройку активной папки (Active Directory) для внешней проверки подлинности пользователей Windows.
- <span id="page-43-1"></span>• Выполните настройку NIS или LDAP для внешней проверки подлинности пользователей UNIX.
- <span id="page-43-0"></span>• Создатьхранилище - вы можете создать несколько хранилищ в кластере NAS.

### **Операции с хранилищем службы NAS**

<span id="page-43-9"></span>Дополнительно можно выполнить следующие операции с хранилищем NAS:

- Display file systemcontainer information (Отобразить информацию о хранилищах файловой системы) Вы можете отобразить информацию о хранилищах файловой системы в кластерах службы NAS, включая состояние, использование свободного пространства, общие ресурсы CIFS, экспорты NFS, снимки, графики и квоты.
- <span id="page-43-3"></span>• Modify the file security style (Изменить стиль файловой безопасности) - Вы можете изменять стиль файловой безопасности (Mixed, NFTS или UNIX) для хранилища файловой системы.
- <span id="page-43-2"></span>• Modify the UNIX directory and UNIX file permissions (Изменить разрешения для директории UNIX и файлов UNIX)— Вы можете изменять разрешения для файлов UNIX и директории UNIX (Чтение, Запись и Выполнение) для Владельца, Группы или Прочих пользователей.
- <span id="page-43-6"></span>• Create group and user quota (Создать квоты для группы и пользователя) - Вы можете создавать квоты для группы и пользователя, чтобы контролировать дисковое пространство, используемое хранилищем файловойсистемы.
- <span id="page-43-7"></span>• Create a CIFS share (Создать общий ресурс CIFS) - Вы можете создать несколько общих ресурсов CIFS в хранилищефайловой системы.
- <span id="page-43-8"></span>• Modify whether to allow guest access to a CIFS share (Назначить гостевой доступ к общему ресурсу CIFS)— Вы можете разрешить или запретить гостевой доступ к общему ресурсу CIFS для неизвестных пользователей.
- Enable NAS antivirus service (Включить антивирусную службу NAS) (только для общих ресурсов CIFS).
- <span id="page-43-10"></span>• Create an NFS export (Создать экспорт NFS)—Вы можете создать несколько экспортов NFS в файловой системы.

• Измените параметры разрешений для операции экспорта NFS.

<span id="page-44-2"></span>Вы можете изменить:

- Настройки разрешений клиентского доступа (разрешить доступ всем клиентам или только клиентам с указанным IP-адресом);
- настройки, разрешающие только чтение или чтение и запись;
- <span id="page-44-0"></span>– Доверенные пользователи (Все кроме корневого домена, все, никто).
- Create a snapshot (Создать снимок) Для защиты данных хранилища файловой системы вы можете создавать снимки.
- <span id="page-44-1"></span>• Create a snapshot schedule (Создать расписание для снимков) - Чтобы регулярно создавать снимки хранилищафайловой системы, вы можете создать график снимков.
- Настройте функции репликации и резервного копирования (NDMP) , чтобы защитить свои данные.

# <span id="page-46-0"></span>Глоссарий

Понимание терминологии, относящейся к кластеру служб NAS, позволит успешно ввести в эксплуатацию, управлять и поддерживать унифицированную среду хранения.

#### **Dell FluidFS**

Высокопроизводительная масштабируемая файловая система, которая конфигурируется в объеме хранилища.

#### Группа

#### См. Группа серии PS.

#### **IP-адрес группы**

Высоконадежный IP-адрес, используемый инициаторами iSCSI для доступа к конечным объектам iSCSI, находящимся в группе PS Series.

#### **IPMI**

Интеллектуальный интерфейс управления платформой (Intelligent Platform Management Interface).

#### Контроллер NAS

Один из пары аппаратных компонентов, управляющих программой совместного доступа к файлам и интегрированных в устройство NAS (например, FS7600).

#### Хранилище NAS

Виртуальное хранилище, которое потребляет место в резерве NAS. Администраторы могут создавать ресурсы общего пользования CIFS и операции экспорта NFS в хранилище NAS и использовать их совместно с авторизованными пользователями. Кластер NAS поддерживает несколько хранилищ NAS.

#### **NAS** appliance

Устройство Dell, включающее два контроллера, которые следует объединить в пару при создании кластера NAS. После настройки конфигурации устройства оно становится членом NAS.

#### **Член NAS**

Устройство NAS, которое было преобразовано в кластер NAS. Член NAS включает два контроллера NAS, управление которыми выполняется в паре.

#### **Резерв NAS**

Пул хранения на группе серии PS, предназначенный для кластера NAS для хранения внутренних и пользовательских данных, настраиваемых через Dell FluidFS.

#### Кластер NAS

Обеспечивает высоконадежное и масштабируемое хранилище NAS путем использования группы PS Series и, по крайней мере, одного устройства EqualLogic NAS appliance, настройка и управление которым осуществляется через Group Manager.

#### IP-адрес кластера NAS

Высоконадежный IP-адрес, используемый клиентами для доступа к общим ресурсам CIFS и операциям экспорта NFS, которые обеспечиваются кластером служб NAS.

#### IP-адрес управления кластером NAS

IP-адрес, используемый для внутренних операций между узлами NAS и PS Seriesгруппой.

#### <span id="page-46-1"></span>Группа серии PS

Один или несколько PS Series массивов хранения, сконфигурированных в сети, доступ к которым осуществляется через единый IP-адрес, и управляемый в качестве единой системы.

Глоссарий

# <span id="page-48-0"></span>**Указатель**

 $\mathbf C$ 

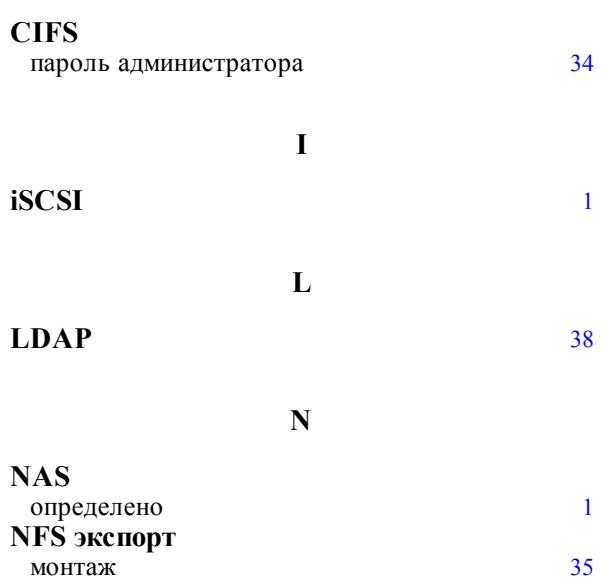

#### права доступа по умолчанию **NIS**

подключение

 $\mathbf U$ 

35

35

38

#### **UNIX**

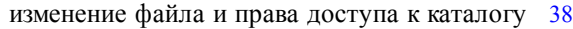

#### $\mathbf{P}% _{t}\left( t\right)$

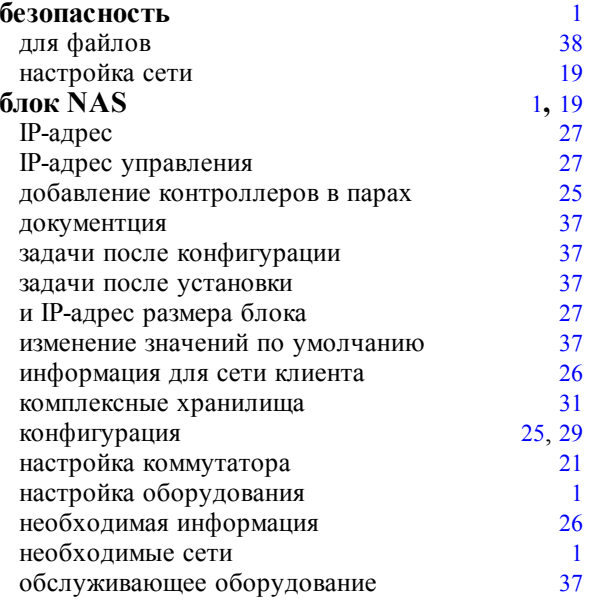

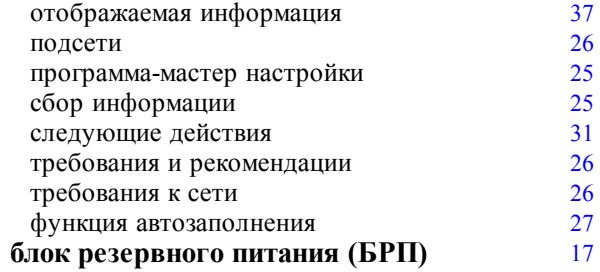

#### $\, {\bf B}$

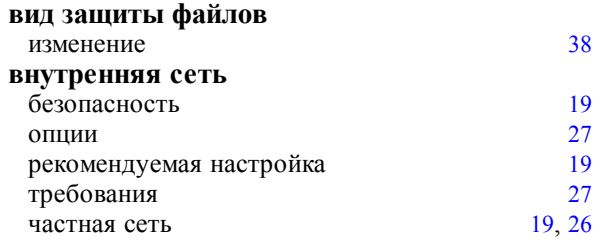

#### $\Gamma$

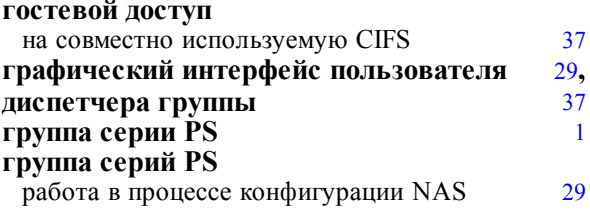

#### $\boldsymbol{\pi}$

действующий каталог

#### $\overline{\mathbf{3}}$

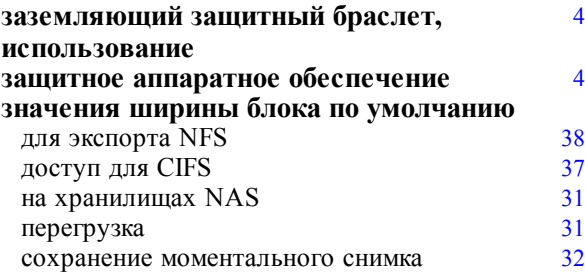

#### $\boldsymbol{\mathrm{M}}$

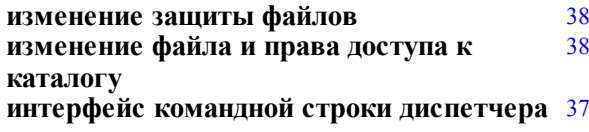

38

#### **группы использование заземляющего защитного**  [4](#page-9-1) **браслета**

#### **К**

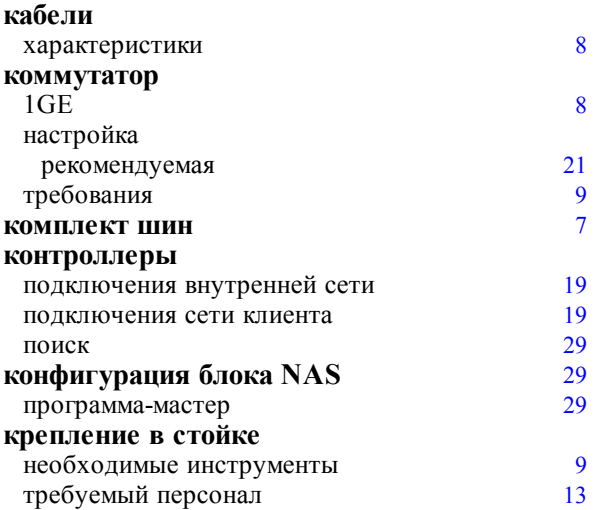

#### **Л**

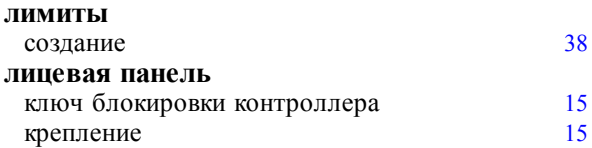

#### **М**

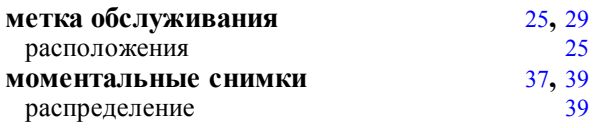

#### **Н**

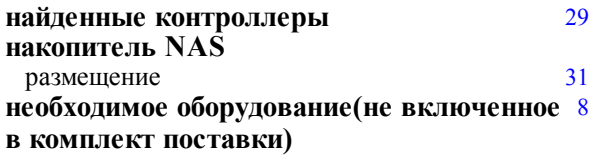

#### **О**

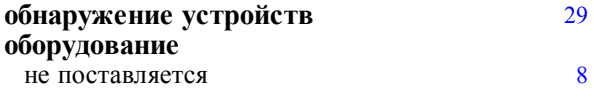

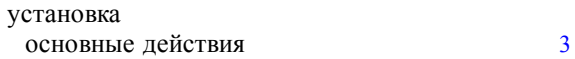

#### **П**

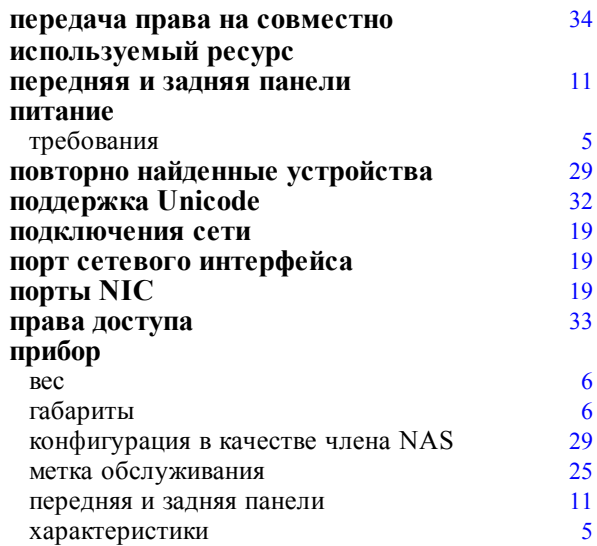

#### **Р**

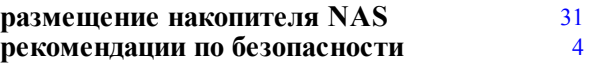

#### **С**

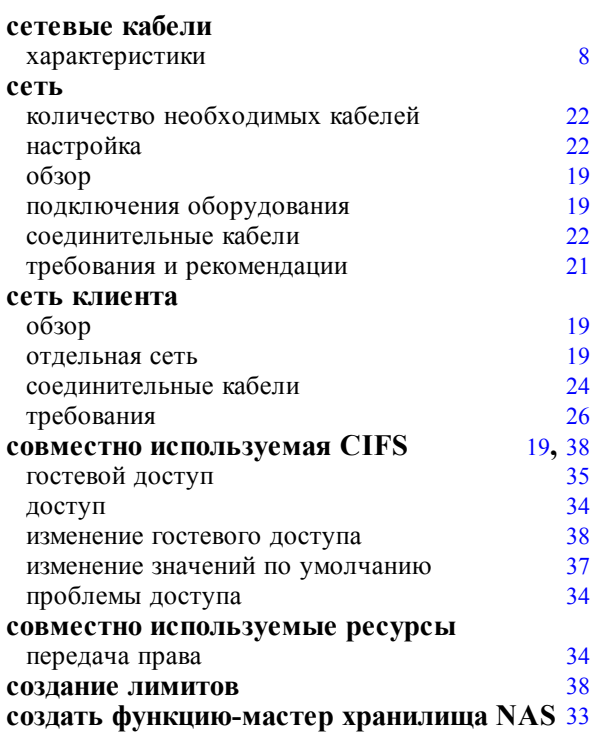

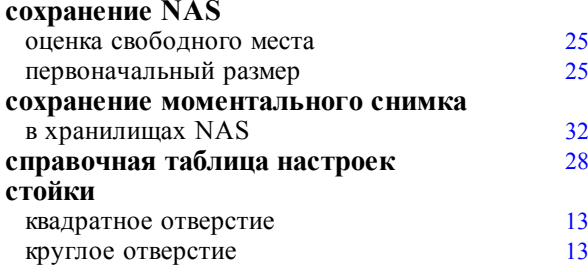

### $\mathbf T$

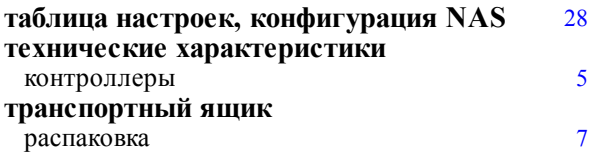

#### $\mathbf{y}$

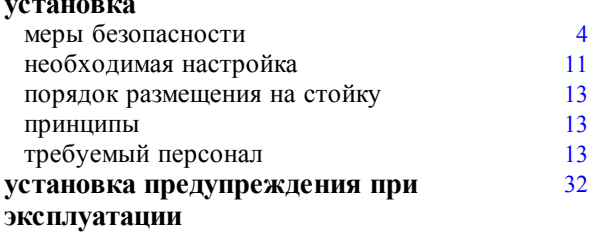

#### $\mathbf X$

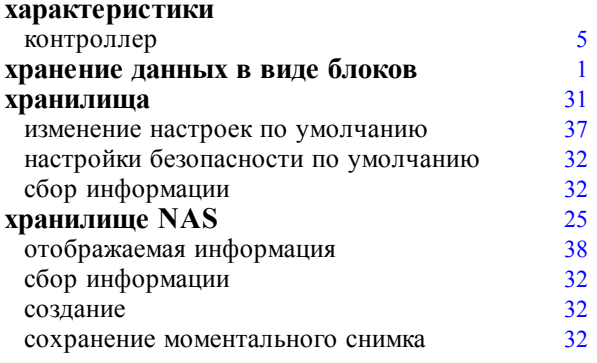

#### $\mathbf{q}$

частная сеть

 $\mathbf{III}$ 

ШИНЫ

 $\mathbb{C}$ 

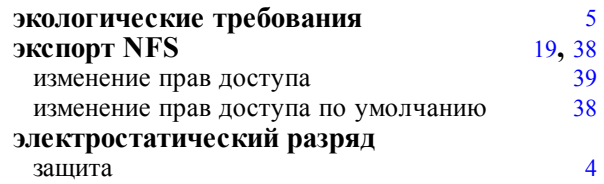

 $26\phantom{.}$ 

13

Указатель: сохранение NAS - шины